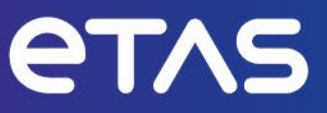

# **INCA ASAM MCD-3MC V1.0.1 Interface**

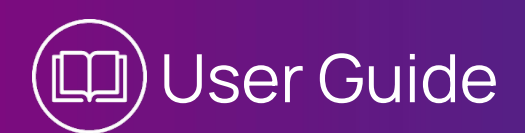

www.etas.com

#### Copyright

The data in this document may not be altered or amended without special notification from ETAS GmbH. ETAS GmbH undertakes no further obligation in relation to this document. The software described in it can only be used if the customer is in possession of a general license agreement or single license. Using and copying is only allowed in concurrence with the specifications stipulated in the contract.

Under no circumstances may any part of this document be copied, reproduced, transmitted, stored in a retrieval system or translated into another language without the express written permission of ETAS GmbH.

#### **© Copyright 2023** ETAS GmbH, Stuttgart

The names and designations used in this document are trademarks or brands belonging to the respective owners.

INCA ASAM MCD-3MC Interface | User Guide R02 EN | 06.2023

## Contents

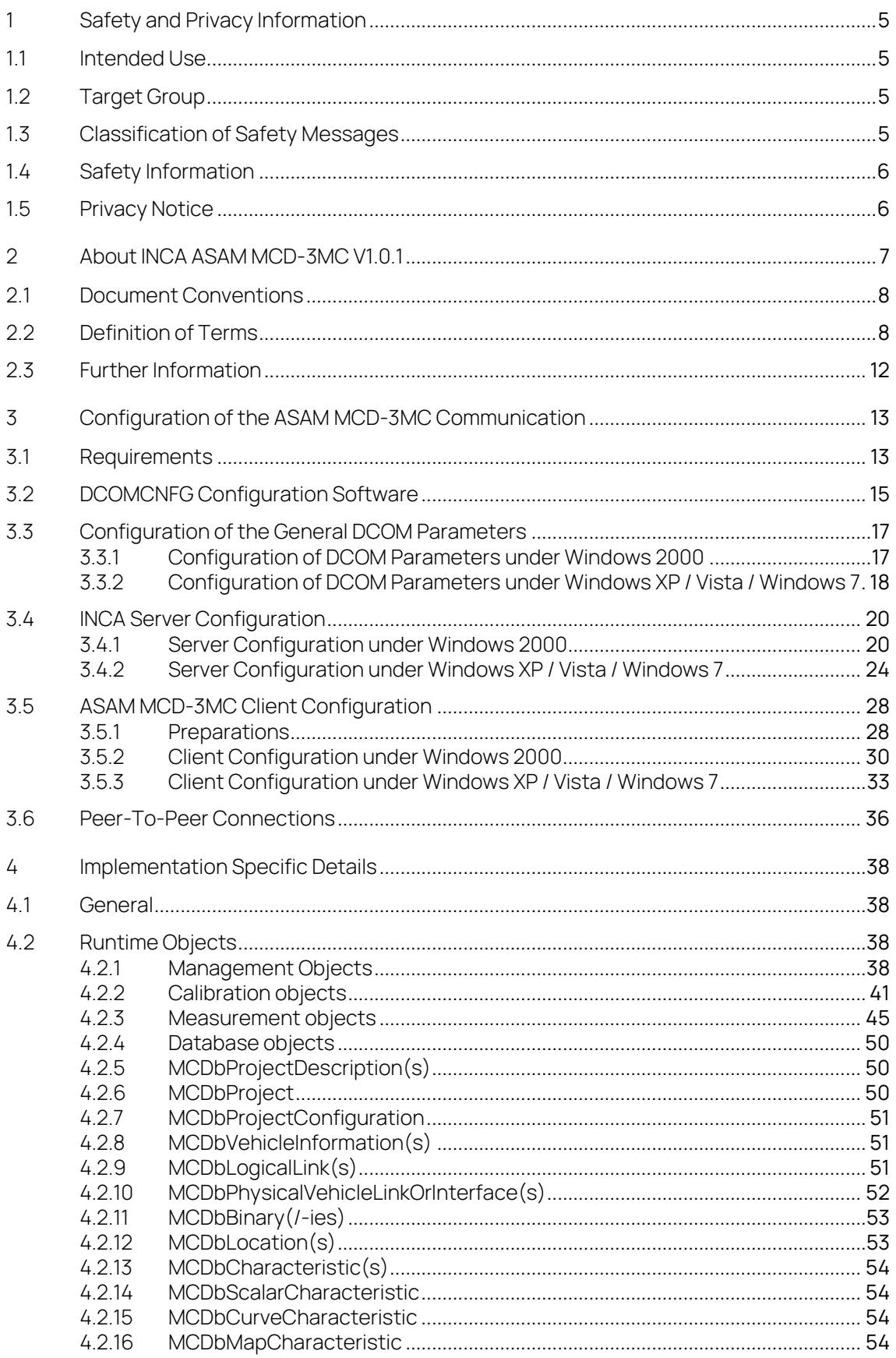

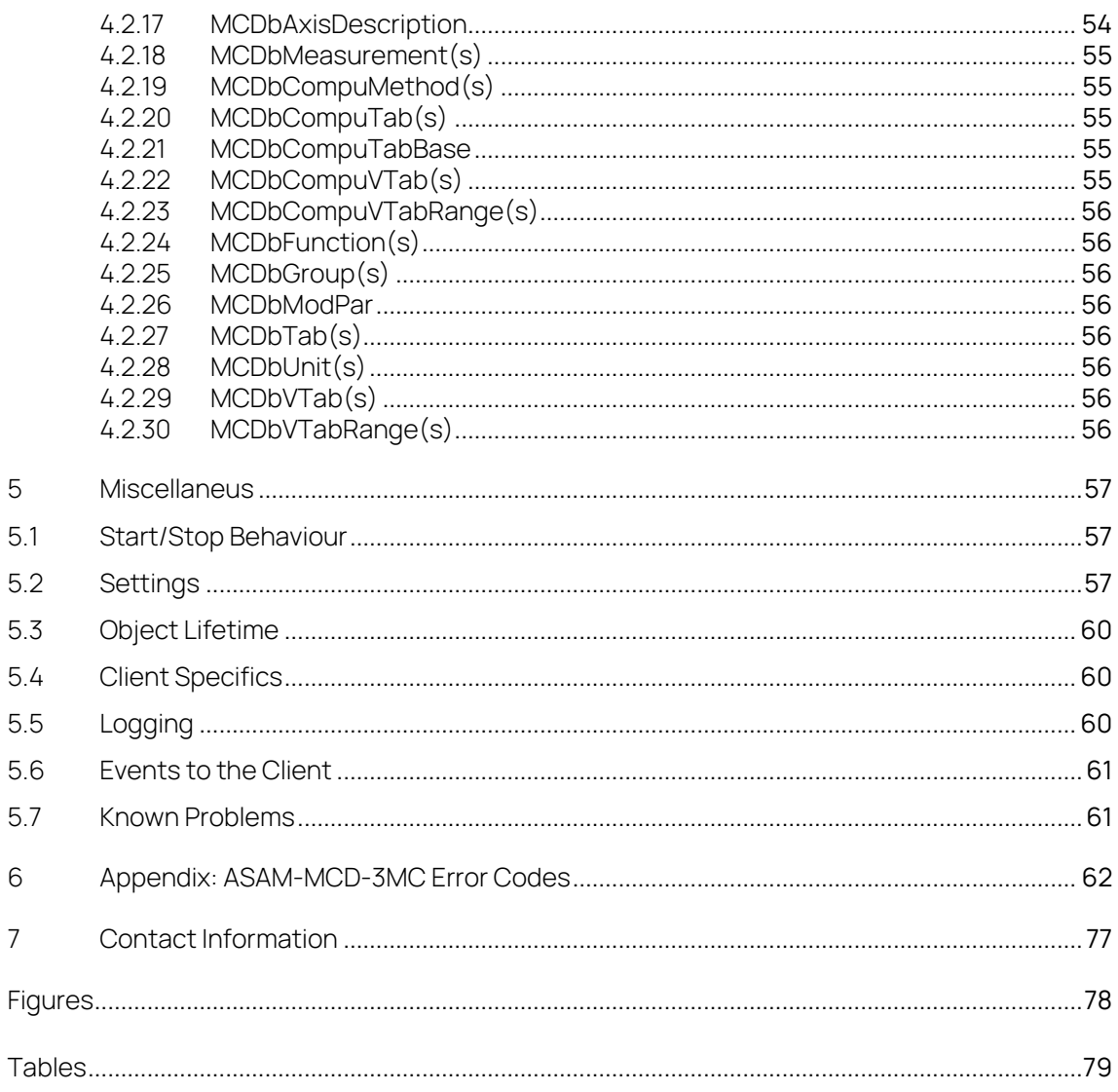

# <span id="page-4-0"></span>1 Safety and Privacy Information

## <span id="page-4-1"></span>1.1 Intended Use

INCA and INCA add-ons are developed and approved for automotive applications and procedures as described in the user documentation for INCA and INCA addons.

INCA and the INCA add-ons are intended to be used in industrial labs and in test vehicles.

ETAS GmbH cannot be made liable for damage that is caused by incorrect use and not adhering to the safety information.

## <span id="page-4-2"></span>1.2 Target Group

This software product and this user guide address qualified personnel working in the fields of automotive ECU development and calibration, as well as system administrators and users with administrator privileges who install, maintain, or uninstall software. Specialized knowledge in the areas of measurement and ECU technology is required.

## <span id="page-4-3"></span>1.3 Classification of Safety Messages

The safety messages used here warn of dangers that can lead to personal injury or damage to property:

# **DANGER**

DANGER indicates a hazardous situation that, if not avoided, will result in death or serious injury.

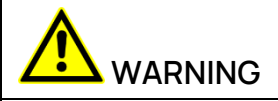

WARNING indicates a hazardous situation that, if not avoided, could result in death or serious injury.

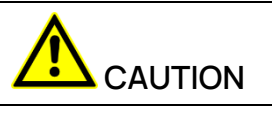

CAUTION indicates a hazardous situation that, if not avoided, could result in minor or moderate injury.

## **NOTICE**

NOTICE indicates a situation that, if not avoided, could result in damage to property.

## <span id="page-5-0"></span>1.4 Safety Information

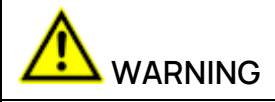

#### **Risk of unexpected vehicle behavior**

Calibration activities influence the behavior of the ECU and the systems that are connected to the ECU.

This can lead to unexpected vehicle behavior, such as engine shutdown as well as breaking, accelerating, or swerving of the vehicle.

Only perform calibration activities if you are trained in using the product and can assess the possible reactions of the connected systems.

Adhere to the instructions in the ETAS Safety Advice and the safety information given in the online help and user guides.

Open the ETAS Safety Advice in the INCA help menu **? > Safety Advice**.

## <span id="page-5-1"></span>1.5 Privacy Notice

Note that personal data is processed when using INCA. As the controller, the purchaser undertakes to ensure the legal conformity of these processing activities in accordance with Art. 4 No. 7 of the General Data Protection Regulation (GDPR/EU). As the manufacturer, ETAS is not liable for any mishandling of this data.

For further information, refer to the INCA online help.

## <span id="page-6-0"></span>2 About INCA ASAM MCD-3MC V1.0.1

The ASAM standard provides several ASAM MCD-3MC interfaces. The following figure gives an overview of the ASAM MCD-3MC interfaces.

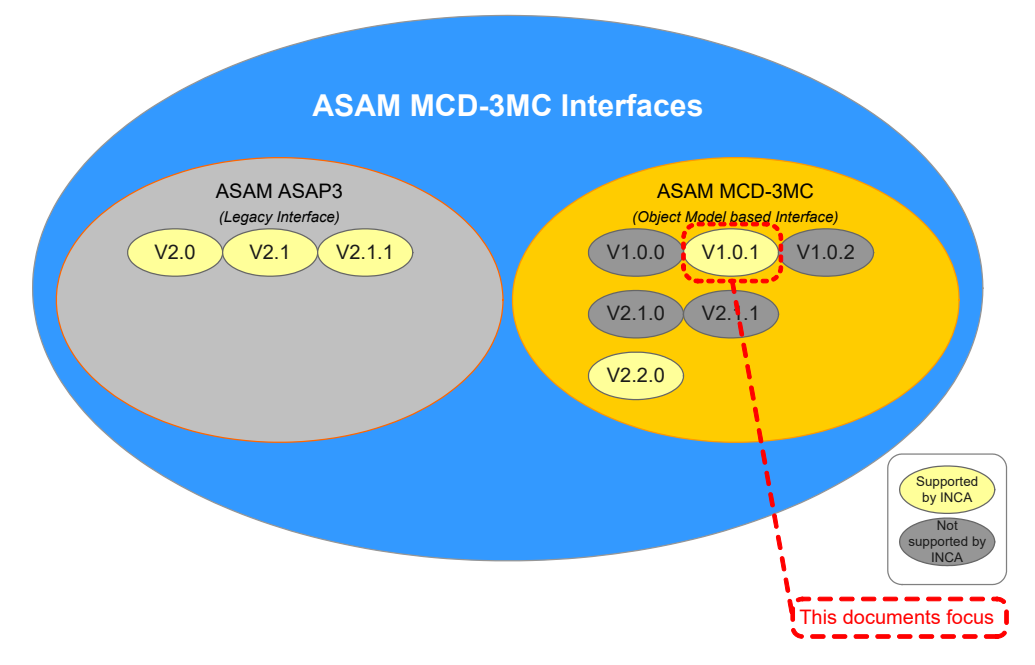

#### Fig. 1-1 Overview ASAM-MCD-3MC interfaces

This document describes the INCA specific implementation of the ASAM MCD-3MC server, called ASAM MCD 3MC 4 INCA. It is assumed that the reader is familiar with the ASAM MCD-3MC V1.0.1 Specification, available a[t www.asam.net](http://www.asam.net/) or at ETAS. Only areas, where INCA specific implementation details are necessary to understand, are documented in this paper.

ASAM MCD-3MC defines different classes and names for entities that are also found in INCA, e.g., "Project" in INCA is not the same as a "Project" in ASAM MCD-3MC. In addition, some entities are modeled differently than in INCA and are new for an INCA user, e.g., the "Logical Link". The chapter "Definition of Terms [Definition of Terms"](#page-7-1) gives some useful information for end users, that is, operators of control systems or calibration systems that are connected to INCA via ASAM MCD-3MC . Chapter ["3](#page-37-0) [Implementation Specific Details"](#page-37-0) describes in detail the specific implementation of the different classes. Chapter ["With](#page-14-1)  [Windows XP and higher operating system versions, the management console](#page-14-1)  [applet is displayed. Chose the Component services node and below this the](#page-14-1)  computer [node. There you will see the Workstation node. The properties dialog of](#page-14-1)  [the Workstation node provides tabs for "Default Properties", "Default Protocols"](#page-14-1)  [and "COM Security" \(amongst others\).](#page-14-1)

[Below the Workstation node, there are four additional nodes. Here, only the](#page-14-1)  ["DCOM Configuration" node is important and can be used for the same purpose](#page-14-1)  [as the "Applications" tab in Windows 2000."](#page-14-1) gives additional information about the general behavior of ASAM and describes the additional "Settings" class.

### <span id="page-7-0"></span>2.1 Document Conventions

If there exists a collection for a specific object, the heading contains a plural "(s)" after the name, indicating this object is managed via a collection.

## <span id="page-7-1"></span>2.2 Definition of Terms

#### Project Management

The term "Project" in ASAM MCD-3MC has a different meaning than the same term has in INCA. An Inca Project is an A2L description file along with associated binaries, while a Project in ASAM MCD-3MC is a collection of all description files, binary files, configured devices and configuration information that is required for a certain setup.

Here is a table that describes the different names and meanings of INCA and ASAM MCD-3MC entities:

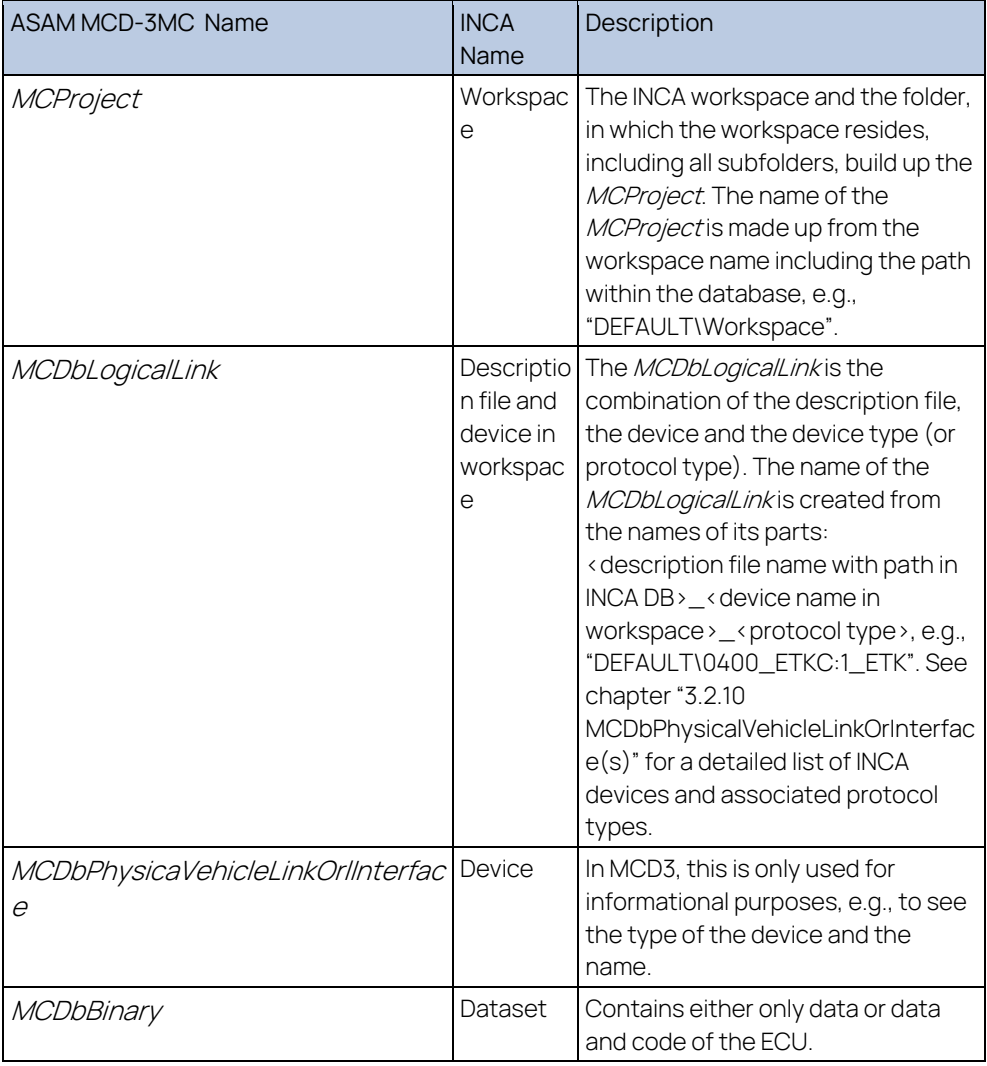

Tab. 1-1 Different names and meanings of INCA and ASAM MCD-3MC entities

INCA supports not only ECU-devices, e.g., those connected via ETK, CCP or XCP, but also pure measurement devices and some special devices. Pure

measurement devices are accessed exactly like ECU devices. Special devices are sometimes handled slightly different:

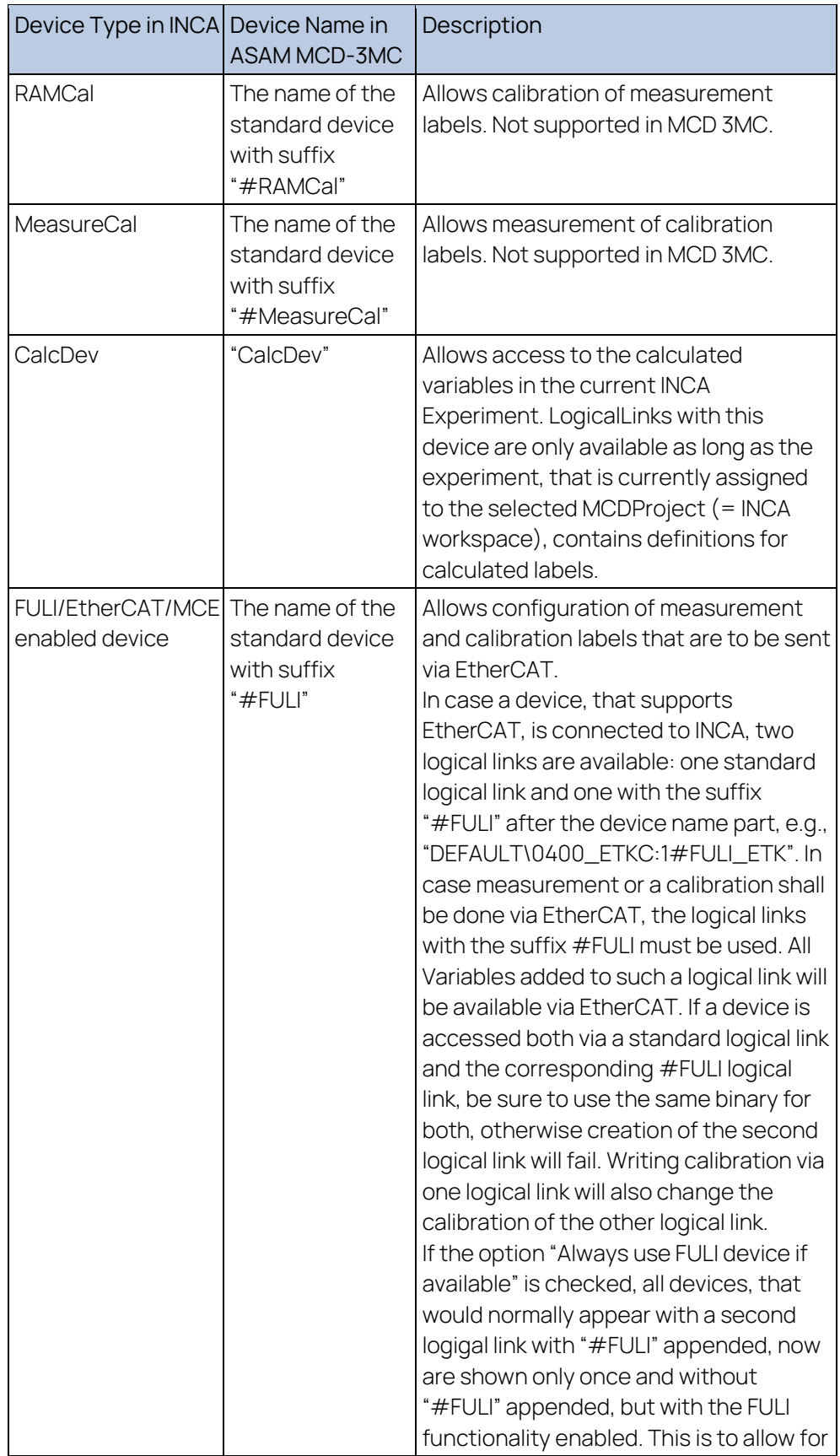

| Device Type in INCA Device Name in | ASAM MCD-3MC | Description                                                                                                   |
|------------------------------------|--------------|----------------------------------------------------------------------------------------------------|
|                                    |              | easy migration to FULI/MCE systems. All<br>rules for FULI logical links also apply to<br>these logical links. |

Tab. 1-2 Special devices

There are several options introduced that influence the behaviour of ASAM MCD 3MC 4 INCA. See chapter ["4.2](#page-56-2) [Settings"](#page-56-2) and the online help for further information.

## Calibration

In the current version of ASAM MCD-3MC scalars, curves and maps are supported. It is not possible to explicitly instantiate calibration objects of the type of VAL\_BLK (vectors or matrices). This was shifted for a later version. Of course, the implicit usage of vectors and matrices together with curves or maps (X-Axis, Y-Axis, Curve/Map values itself) is possible.

The current ASAM MCD-3MC standard is based on ASAM MCD 2MC version 1.4 which doesn't contain Curve Axes. This implies that Curve Axes are not supported in our implementation.

According to the old ASAP3 server it's not possible to change rescale objects. The read command can be used without a restriction.

In case of verbal conversions (COMPU\_VTAB, COMPU\_VTAB\_RANGE) strings will not be supported by the current ASAM MCD-3MC standard. Therefore, the ECU values will be used for read and write activities when the representation type is eRT\_PHYSICAL (compatible to the old ASAP3 implementation).

With some Settings in the options dialog box the user can configure the behaviour of the ASAM MCD-3MC server respectively INCA.

With the setting "Show edited values in INCA" it can be selected if the characteristics which will be used for read or write operations shall be displayed or not.

When the second option "Use hard bound limitation" is set, INCA will be configured to accept values outside the weak bounds. In this case all values between the hard bounds will be accepted in INCA. If there is a value outside the hard bounds, it will be set to the hard bound automatically. INCA will be configured (with an INCA COM API call) to use the hard bounds as soon as at least one value is outside the weak bounds.

With the user option "Use 1Dimensional array of 1Dimensional arrays to return matrix values" the user can decide if the values of matrices (in case of reading maps) will be returned to the client in a two-dimensional array or in a onedimensional array of one-dimensional arrays. For write activities this option will not be regarded because the format of the values which must be written can be derived directly out of the command.

Error messages will be displayed in the log window of the ASAM MCD-3MC server when the access of a client fails e.g., when a characteristic or one of its

components is write-protected (because of an active Reference Page in INCA) and the client tries to modify values.

For users who switch from the old ASAP3 server to the ASAM MCD-3MC server the following table provides an overview of how the functions of the old server are mapped to the new methods:

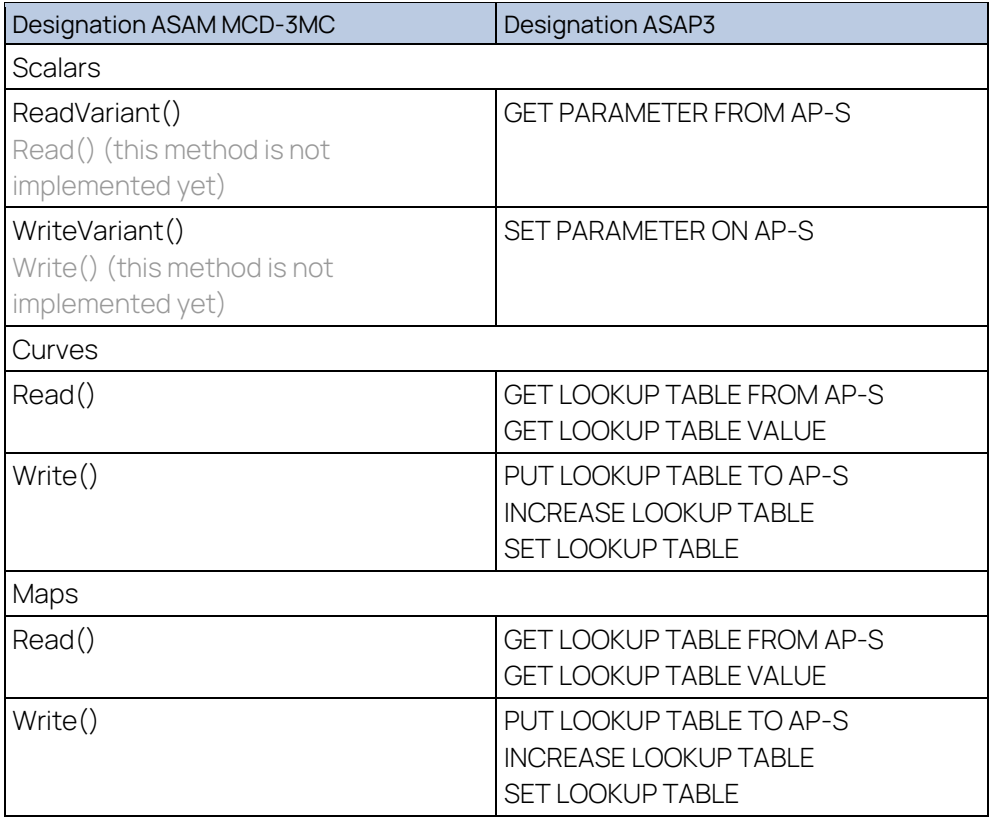

Tab. 1-3 Overview of how the functions of the old server are mapped to the new methods

The characteristic access methods of the new standard cover the complete functionality of the old commands and even more because it's possible now to read/write ranges of X/Y-Axis or Curve/Map values. Additionally, it's possible now to access each component of a characteristic independent of the other components of that characteristic.

#### Measurement

The current INCA design imposes some limitations to the collectors within ASAM MCD 3MC 4 INCA:

It is possible to start and stop Collectors independently, but it is not possible to configure any Collector while another one is running (i.e., Check/Change is not allowed).

The maximum update rate for a Collector is 100ms (by default, tunable within INCA options). Measurement variables wired in a faster raster (e.g., 10ms) are transported in blocks, i.e., for a 10ms variable a block of 10 new values is available every 100ms. For clients polling with a rate < 100ms always that latest available value of the current block is delivered. Therefore, polling with rates < 100ms does not make sense (It only generates higher workload on server and client side).

If during measurement Buffer overflows occur very often, this is an indicator that the system workload is too high. In some cases, it might be possible to solve the problem by increasing the Buffer size, but most often it is necessary to reduce the number of wired values.

Possible reasons for overflows are:

- − Server is not fast enough (faster PC required)
- − Buffer size on Server is too small (increase Buffer size)
- − Client is not fast enough (faster PC required / optimization of client-side code)
- − Network overload (use a dedicated connection between Server and Client, use at least a 100 Mbit cable connection because WLAN has to high latency times)

#### Database

The current ASAM MCD 3MC 4 INCA version does not support all database items. Chapter ["3.2.4,](#page-49-0) [Database objects](#page-49-0)", on pag[e 50](#page-49-0) shows the details for each database object.

#### **Miscellaneous**

ASAM MCD 3MC 4 INCA provides several options. Since it is sometimes desirable to access these options also from the client, a new, proprietary settings class was introduced that provides the settings also to the client. See chapter ["4.2](#page-56-2) [Settings"](#page-56-2) for details.

#### <span id="page-11-0"></span>2.3 Further Information

Information on the ASAM MCD-3MC for INCA server is provided in the server GUI's online help.

## <span id="page-12-0"></span>3 Configuration of the ASAM MCD-3MC Communication

The communication between the test bench computer and INCA on the DCOM level of the operating system MS Windows is based on the ASAM MCD-3MC standard.

This section describes the operating system's configuration for the communication between the test bench as a client and INCA as the server. The description is divided into the following sections:

- − Sectio[n 2.1](#page-12-1) [Requirements,](#page-12-1) describes general conditions under which you can connect the test bench to ASAM MCD-3MC.
- − Sectio[n 2.2,](#page-14-0) [DCOMCNFG Configuration Software](#page-14-0) describes the configuration software used for setting the DCOM parameters.
- − Sectio[n 2.3](#page-16-0) [Configuration of the General DCOM Parameters,](#page-16-0) describes how the general communication parameters must be set.
- − Sectio[n 2.4](#page-19-0) [IINCA Server Configuration,](#page-19-0) describes the computer configuration that runs the INCA software as a server application.
- − Sectio[n 2.5](#page-27-0) [ASAM MCD-3MC Client Configuration,](#page-27-0) describes the computer configuration that runs your ASAM MCD-3MC client application.
- − Sectio[n 2.6](#page-35-0) [Peer-To-Peer Connections,](#page-35-0) on page 35, describes special considerations that need to be observed with peer-to-peer connections.

#### <span id="page-12-1"></span>3.1 Requirements

The test bench connection under ASAM MCD-3MC is recommended for computers running the Windows XP, Windows Vista or Windows 7 operating system.

The computers involved must be connected to each other either via a Windows NT server domain, an Active Directory server or within a peer-to-peer network. If there is a peer-to-peer connection between the computers, DCOM can be used only if the same user is logged in on both computers and the user also belongs to the "standard user" user group (or better) on both computers.

The INCA server requires the INCA software Release 5.0 or higher. The user option to use the new ASAM MCD-3MC standard must be enabled. The software requirements for the client are described in Section 2.5.1, Preparations.

To configure the DCOM parameters on the client and server, you need administrator rights on each computer. The configuration software for the DCOM parameters is installed under Windows XP, Windows Vista, and Windows 7 by default as part of the operating system. For detailed information on DCOM/COM, refer to the online help of your operating system.

To execute a DCOM connection, up to Windows XP it is OK to use an administrator account on the client and the server. Starting with Windows Vista, the new Microsoft security concept suggests running both sides under a non-Administrator account. While it is possible to also run both sides under an administrator account, that has User Authentication Control (UAC) turned off, this is not recommended at all.

## Network Topology

It is generally suggested to provide a dedicated network connection for the ASAM MCD-3MC server and the client PC. This avoids interrupt from other traffic in the network:

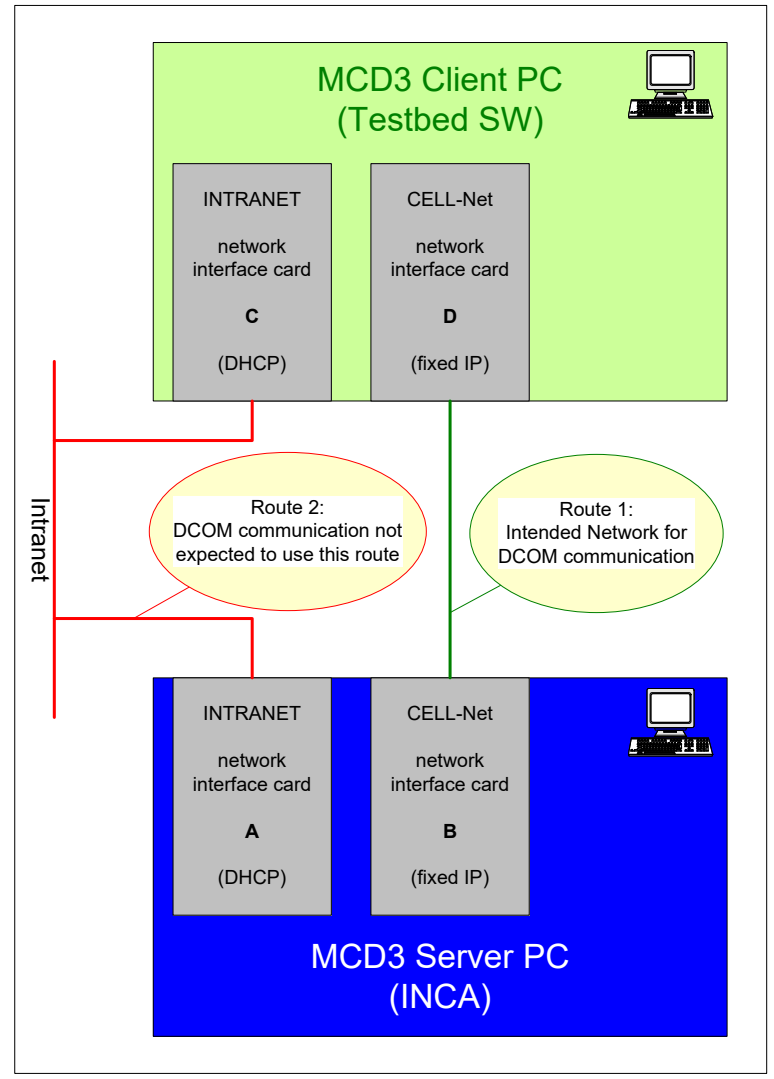

Fig. 2-1 Network technology

In case both PCs are in addition connected to a corporate LAN, problems arise because of the way DCOM resolves the addresses of both PCs: Even if the client specifies the connection to the server by a fixed IP address, both server and client will negotiate on a connection again based on a name lookup query. The order in which the connections are listed in this query is not known, so it is not possible to give precedence to the direct connection between client and server; it can easily happen that both will communicate over the corporate LAN instead.

A solution for this dilemma is to configure the IP addresses of both machines in their partner "hosts" file (or in the "lmhosts" file in case the LanManager protocol is enabled), because this entry has precedence over any other name server lookup.

The "hosts" file is located at [windows]\system32\drivers\etc .

On the INCA PC the host name of the MCD3 client PC and it's fixed IP address (network interface card D) must be entered.

On the MCD3 client PC the host name of the MCD3 server PC and it's fixed IP address (network interface card B) must be entered.

With this configuration, all DCOM communication is forced to use this defined route instead of any other possible one. Therefore, not MCD-related traffic between both PCs should be avoided.

This workaround was recommended also by Microsoft Support to overcome the described routing issue.

## <span id="page-14-0"></span>3.2 DCOMCNFG Configuration Software

The DCOMCNFG program is used for the configuration.

#### **To Start the DCOM Configuration Software**

1. Up to Windows XP: Choose the **Run** option in the **Start** menu.

The "Run" dialog box is displayed.

With Windows Vista and higher OS versions: Open the **Start** menu. The cursor is positioned in the search box.

- 2. Type in the DCOMCNFG command. In OS-Versions up to Windows XP: Click **OK**.
- 3. In Windows Vista and higher OS-Versions: Click the spyglass button or press Enter. Confirm the appearing UAC dialog with Continue.

With Windows 2000, the "Properties of DCOM Configuration" dialog box is displayed. Configure all DCOM parameters in this dialog box.

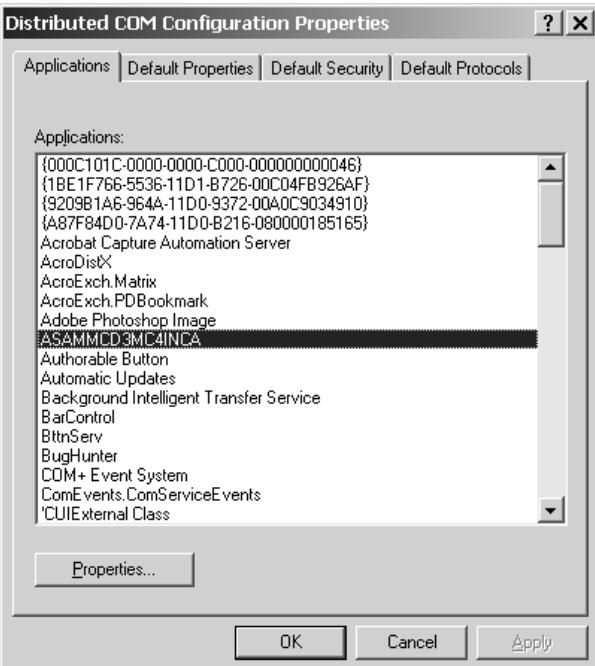

<span id="page-14-1"></span>4. With Windows XP and higher operating system versions, the management console applet is displayed. Chose the Component services node and below this the computer node. There you will see the Workstation node. The properties dialog of the Workstation node provides tabs for "Default

Properties", "Default Protocols" and "COM Security" (amongst others). Below the Workstation node, there are four additional nodes. Here, only the "DCOM Configuration" node is important and can be used for the same purpose as the "Applications" tab in Windows 2000.

The "Properties of DCOM Configuration" dialog box contains four tabs on which the parameter setup functions are grouped:

- − Use the "Default Properties," "Default COM Security," and "Default Protocols" tabs to set general parameters that apply to the computer.
- − Use the "Applications" tab to specify application-specific parameters that are valid only for the selected application in its function as a client or server and may override your general setups.

Although the configuration is slightly different depending on the operating system being used, the DCOMCNFG configuration program is used under all versions of MS Windows.

## <span id="page-16-0"></span>3.3 Configuration of the General DCOM Parameters

Before beginning the various client and server configurations, you need to enable DCOM on all computers involved and set up general communication parameters.

## <span id="page-16-1"></span>3.3.1 Configuration of DCOM Parameters under Windows 2000 **To Set Up General DCOM Parameters**

- 1. Launch the DCOM configuration software as described above (Section 2.2, DCOMCNFG Configuration Software).
- 2. Select the **Default Properties tab.**
- 3. Enable the **Enable Distributed COM on this computer** option.
- 4. Set the value of the "Default Authentication Level" option to Connect. 5. Set the value for the "Default Impersonation Level" option to Identify.

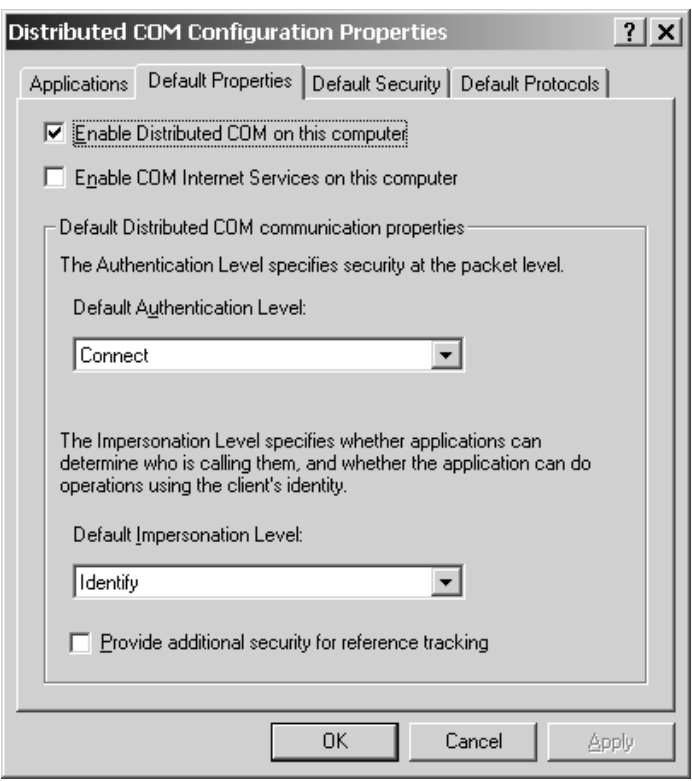

6. Click the **Apply** button to save your settings.

## <span id="page-17-0"></span>3.3.2 Configuration of DCOM Parameters under Windows XP / Vista / Windows 7

#### **To Set Up General DCOM Parameters**

1. Launch the DCOM configuration software as described above (Section 2.2, DCOMCNFG Configuration Software).

The "Component Services" dialog box is displayed.

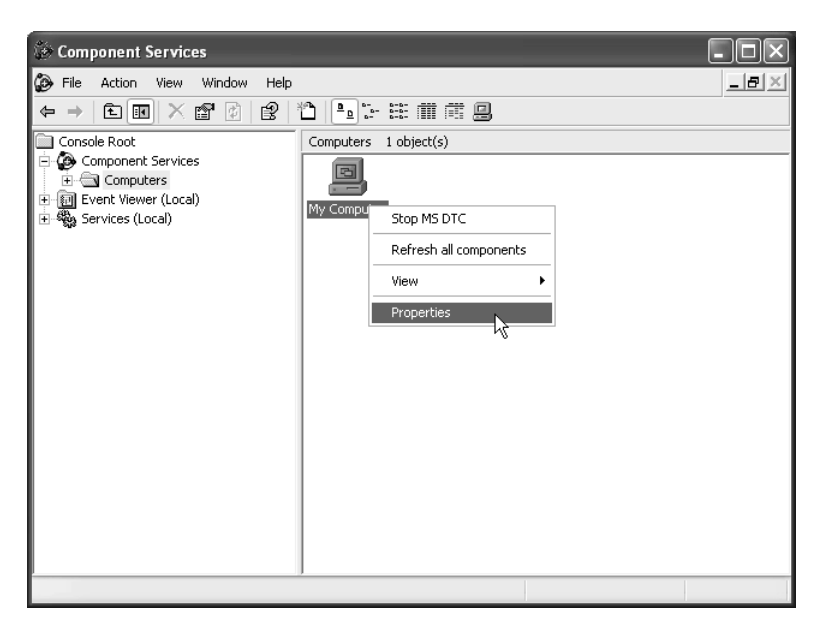

- 2. In the left-hand list, expand the Component Services category and select the Computers folder.
- 3. Right-click the My Computer icon in the right-hand window pane to open the short-cut menu.
- 4. Choose **Properties** to open the "My Computer Properties" dialog box.

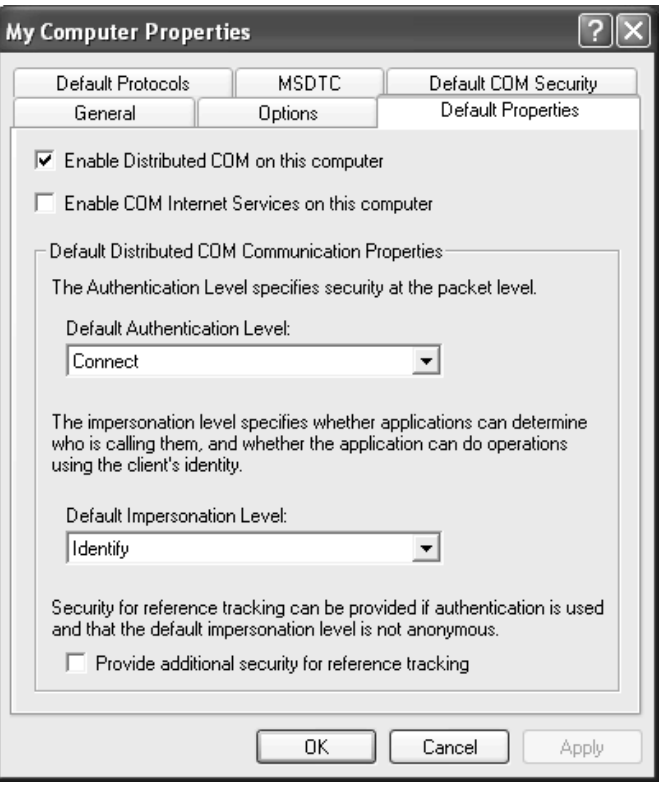

- 5. Select the **Default Properties** tab.
- 6. Enable the **Enable Distributed COM on this computer** option.
- 7. Set the value of the "Default Authentication Level" option to Connect.
- 8. Set the value of the "Default Impersonation Level" option to Identify.
- 9. Click **OK** to save your settings.

The "My Computer Properties" dialog box is closed.

## <span id="page-19-0"></span>3.4 INCA Server Configuration

Generally, for the test bench connection under ASAM MCD-3MC, INCA is addressed as a server application. The INCA server requires the INCA software Release 5.0 or higher. The user option to use the new ASAM MCD-3MC standard must be enabled.

First the parameters for ASAM MCD-3MC are configured, followed by any application-specific parameters, depending on the network environment.

# <span id="page-19-1"></span>3.4.1 Server Configuration under Windows 2000

#### **To Set Up DCOM Parameters for ASAM MCD-3MC**

- 1. Launch the DCOM configuration software as described above (Section 2.2, DCOMCNFG Configuration Software).
- 2. Select the **Applications** tab.
- 3. In the "Applications" list box, select the ASAMMCD3MC4INCA application.

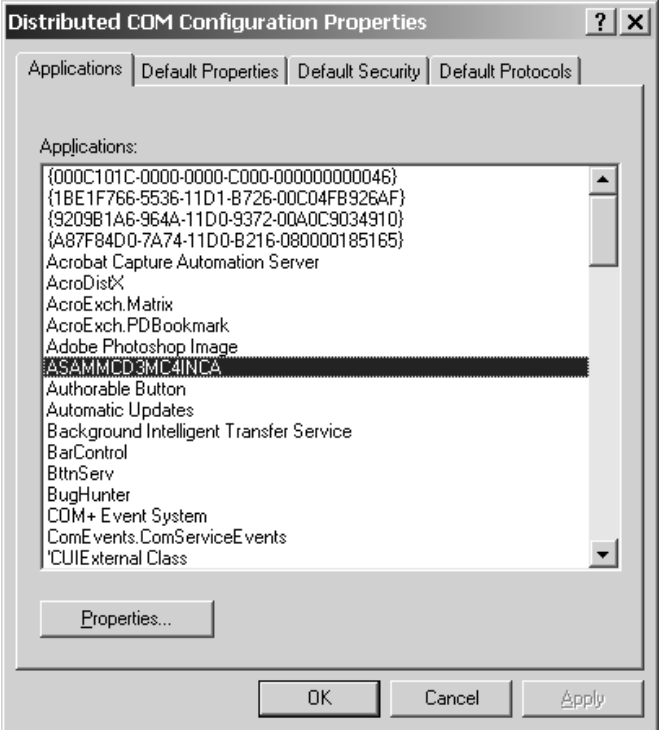

4. Click the **Properties** button.

The "ASAMMCD3MC4INCA Properties" dialog box is displayed.

- 5. Select the **Location** tab.
- 6. Enable the **Run application on this computer** option.

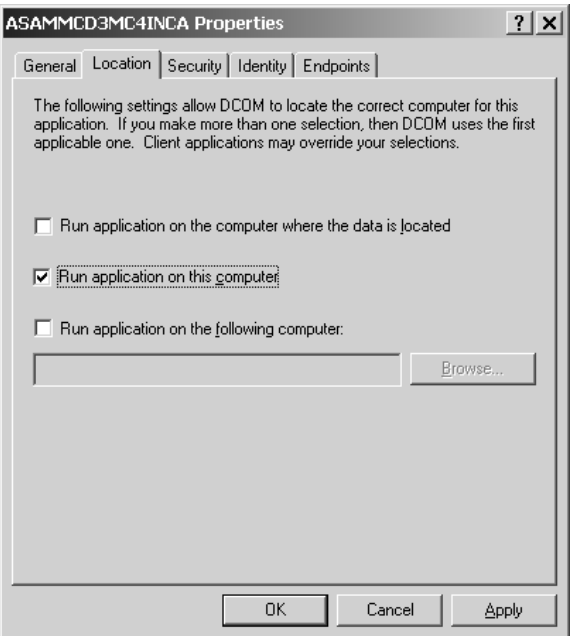

- 7. Select the **Security** tab.
- 8. Select the **Customize** option in the "Launch Permissions" section.

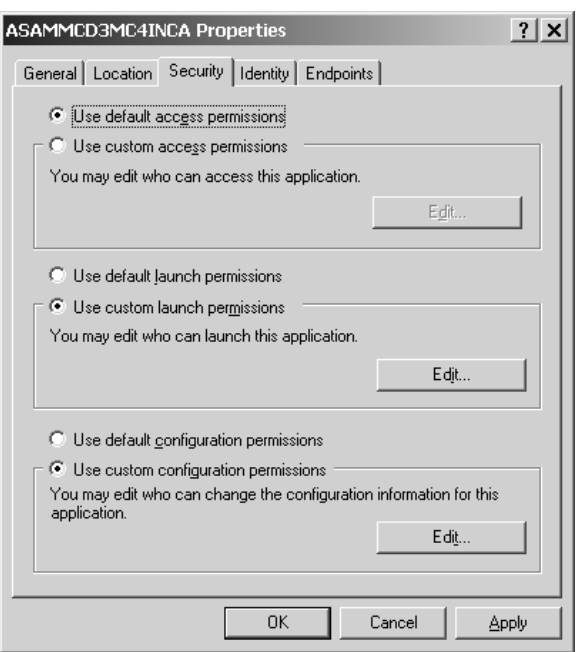

9. Click the **Edit** button to define the launch permissions. The "Registry Value Permissions" dialog box is displayed.

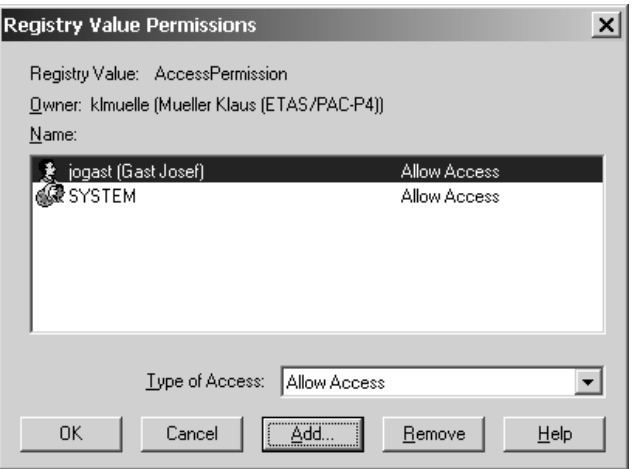

- 10. Make sure that the "Name" list includes the SYSTEM user account and the account of the user who will log onto the client computer. For both users, the Allow launch access type must be set.
- 11. Click the **Add** button to enter additional users if required.
- 12. Click **OK** to apply your settings.

The "Registry Value Permissions" dialog box is closed.

13. Click the **Apply** button to save your settings.

If you are working in a Windows NT domain or under an Active Directory server, you also must specify the access permissions for the server application. Otherwise, this step concludes the server configuration.

#### **To Specify Access Permission for the Server Application**

- 1. In the "ASAMMCD3MC4INCA Properties" dialog box, select the **Security** tab.
- 2. Select the **Use custom access permissions** option.

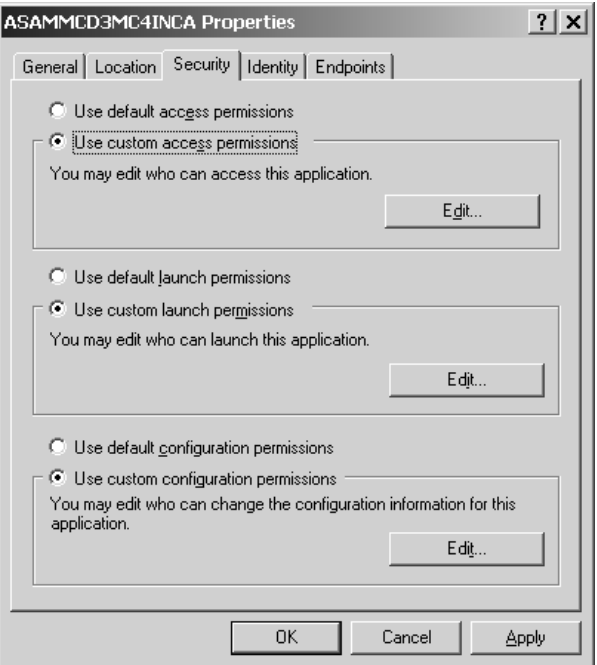

3. Click the **Edit** button to specify the access permissions.

The "Registry Value Permissions" dialog box is displayed.

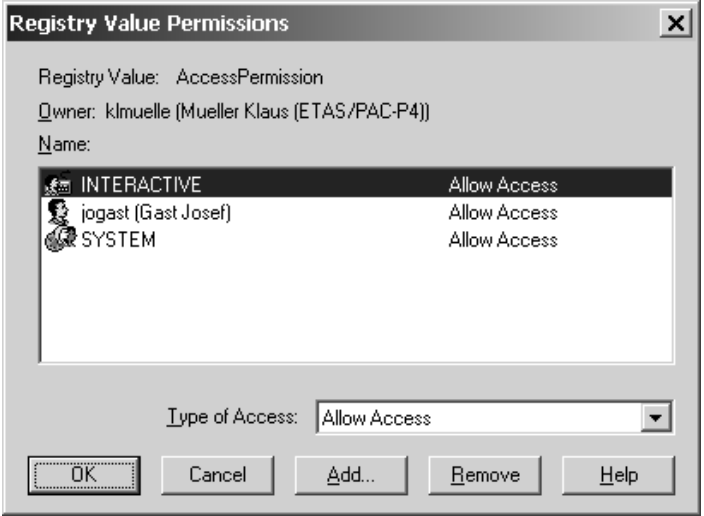

- 4. Make sure that the "Group or user names" list includes the INTERACTIVE and SYSTEM user accounts and the account of the user who will log onto the client computer. For all users, the Allow access access type must be set.
- 5. Click the **Add** button to enter additional users if required.
- 6. Click **OK** to apply your settings.

The "Registry Value Permissions" dialog box is closed.

7. Click **OK** to save your settings.

The "ASAMMCD3MC4INCA Properties" dialog box is closed.

8. Click **OK** to close the "Distributed COM Configuration Properties" dialog box.

This concludes the server configuration under Windows 2000.

## <span id="page-23-0"></span>3.4.2 Server Configuration under Windows XP / Vista / Windows 7 **To Set Up DCOM Parameters for ASAM MCD-3MC**

1. Launch the DCOM configuration software as described above (Section 2.2, DCOMCNFG Configuration Software).

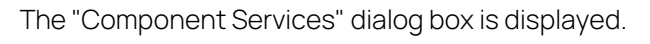

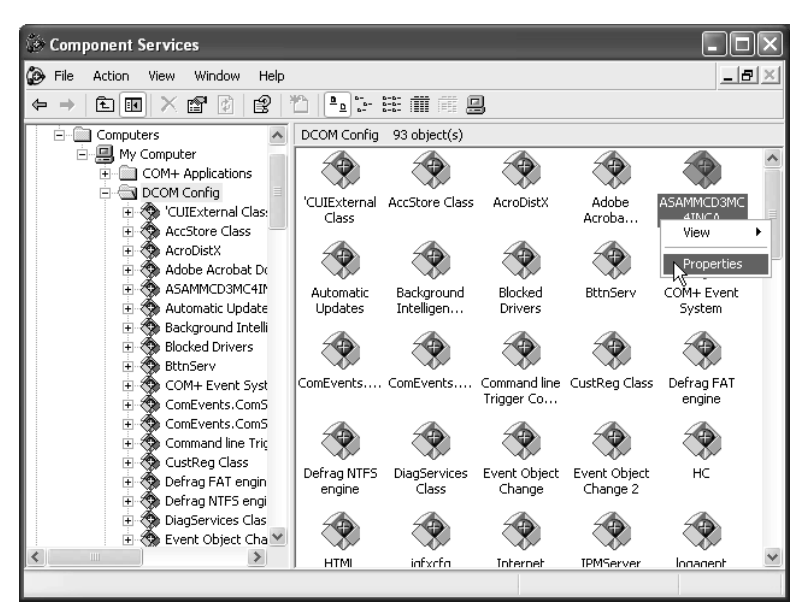

2. In the list on the left, expand the Component Services\Computer\My Computer\DCOM Configuration categories.

The right-hand window pane displays a list of registered applications.

- 3. Right-click the ASAMMCD3MC4INCA application in the "Applications" list to open the short-cut menu.
- 4. Select **Properties** to open the "ASAMMCD3MC4INCA Properties" dialog box.
- 5. Select the **Location** tab.

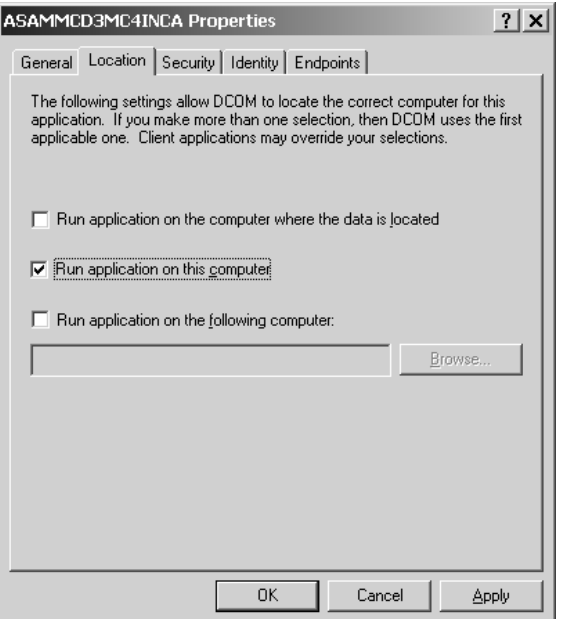

- 6. Enable the **Run application on this computer** option.
- 7. Select the **Security** tab.

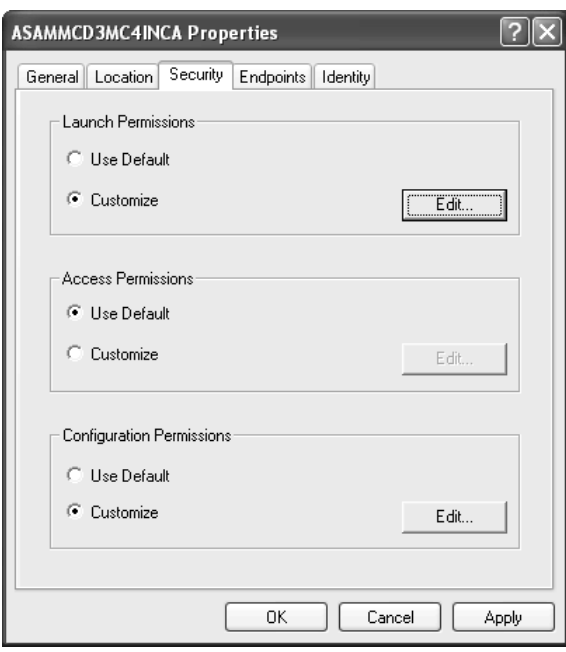

- 8. In the "Launch Permissions" group, enable the **Customize** option.
- 9. Click the **Edit** button to define the launch permissions. The "Launch Permissions" dialog box is displayed.

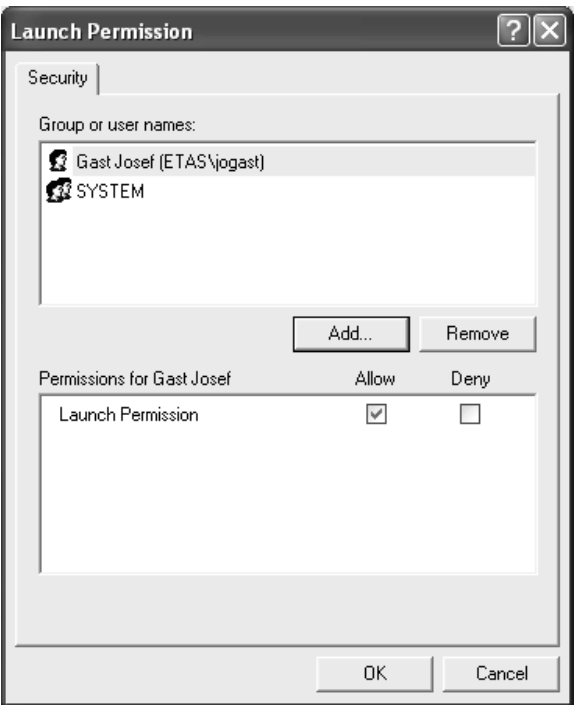

- 10. Make sure that the "Group or user names" list includes the SYSTEM user account and the account of the user who will log onto the client computer. For both users the "Launch Permission" option must be set to **Allow.**
- 11. Click the **Add** button to enter additional users if required.
- 12. Click **OK** to apply your settings.
	- The "Launch Permissions" dialog box is closed.
- 13. Click the **Apply** button to save your settings.

If you are working in a Windows NT domain or under an Active Directory 2003 server, you also have to specify the access rights for the server application. Otherwise, this step concludes the server configuration.

#### **To Specify Access Permission for the Server Application**

1. In the "ASAMMCD3MC4INCA Properties" dialog box, select the **Security** tab.

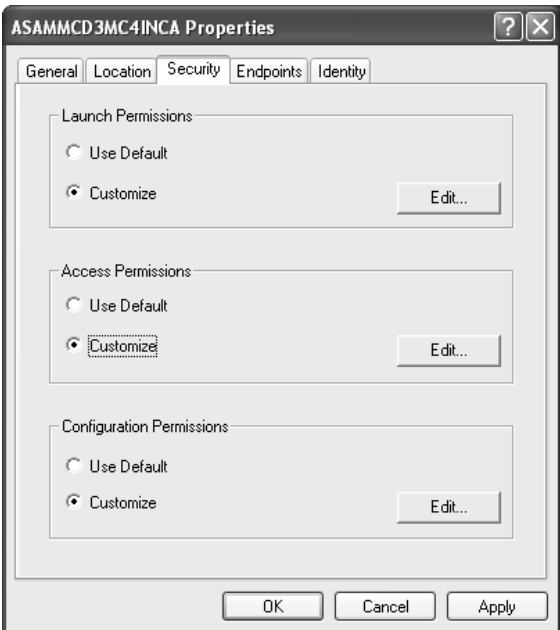

- 2. In the "Access Permissions" group, enable the **Customize** option.
- 3. Click the **Edit** button to specify the access permissions.

The "Access Permission" dialog box is displayed.

4. Make sure that the "Group or user names" list includes the INTERACTIVE and SYSTEM user accounts and the account of the user who will be logging onto the client computer. For both users, the "Access Permission" option must be set to **Allow**.

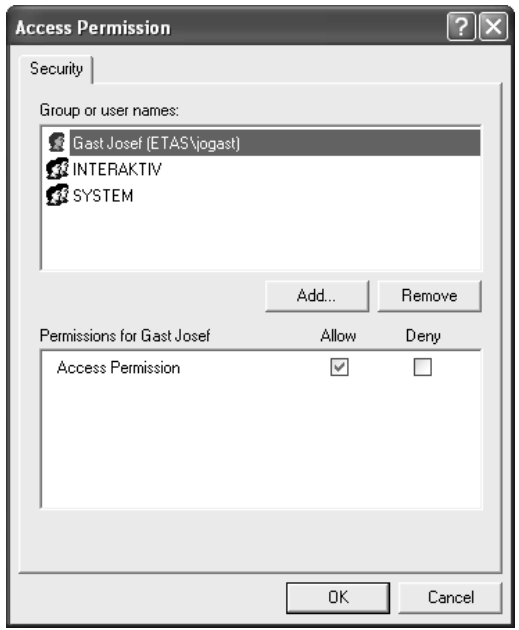

5. Click the **Add** button to enter additional users if required.

6. Click **OK** to apply your settings.

The "Access Permissions" dialog box is closed.

- 7. Click **OK** to save your settings.
- 8. The "ASAMMCD3MC4INCA Properties" dialog box is closed.
- 9. Choose **File** Æ **Exit** to close the "Component Services" window. This concludes the server configuration under Windows XP / Vista /

Windows 7.

#### <span id="page-27-0"></span>3.5 ASAM MCD-3MC Client Configuration

The client computer runs your test bench software that communicates with the INCA server. In general, there is no INCA software installed on the client computer so that first some INCA components must be installed before you can begin the configuration.

After this, the DCOM parameters are installed on the client computer; first the general DCOM settings are set, followed by the application-specific settings.

#### <span id="page-27-1"></span>3.5.1 Preparations

To allow communication with the INCA server, you first need to transfer files from your INCA server computer to your client computer and register them on the client computer.

#### **To Prepare the Client Computer**

- 1. On the server computer, select the %INCA%\ASAP3\Client Setup\ directory.
- 2. Copy the entire directory contents into any directory on the client computer.
- 3. In the target directory, execute the SETUP.BAT file to register the ASAM MCD-3MC components on the computer.

In addition, the client program needs to be registered on the client computer as an application to allow setting the application specific DCOM parameters.

## Registering the Visual Basic Client

If you are using a client application created under Visual Basic, you first must register Visual Basic itself as an application on the client computer. To register, first generate an application ID and enter it into the Windows Registry.

#### **To Generate an Application ID**

1. Use the GUIDGEN.EXE program to generate a unique ID for the application.

In the following set of instructions, you will use the generated ID%GUID% to register Visual Basic.

#### **To Register Visual Basic**

1. Choose the **Run** option in the **Start** menu.

The "Run" dialog box is displayed.

- **2.** Type in the REGEDIT command and click **OK.**
- 3. The "Registration Editor" dialog box is displayed. This window is used to create the registration keys for your application.

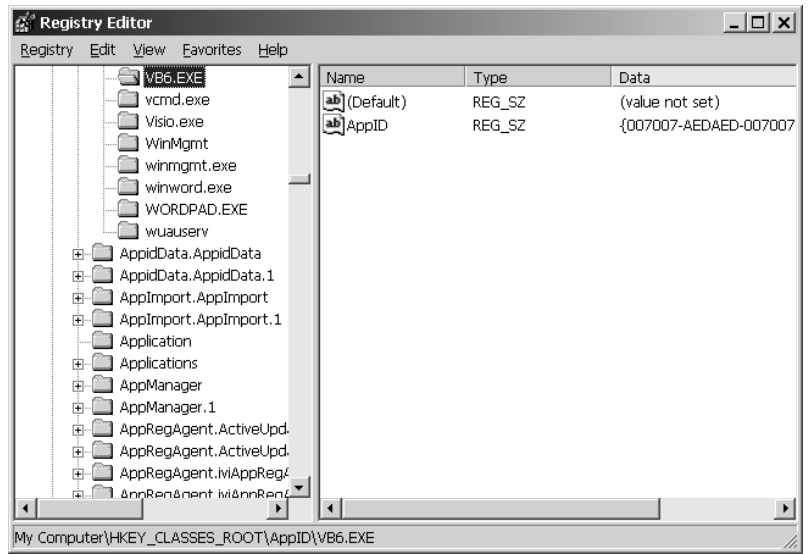

4. Create the following sequential entries in the HKEY\_CLASSES\_ROOT (HKCR) directory of the registration editor:

| Path                                 | Name    | Type   | Value                        |
|--------------------------------------|---------|--------|------------------------------|
| <b>HKCR\AppID</b>                    | VB6.EXE | Key    |                              |
| HKCR\ApplD\VB6.EXE                   | AppID   | String | %GUID%                       |
| <b>HKCR\AppID</b>                    | %GUID%  | Key    | Visual Basic 6               |
| <b>HKCR\CLSID</b>                    | %GUID%  | Key    | Visual Basic 6               |
| HKCSR\CLSID\{%GUID%}   LocalServer32 |         | Key    | Full path to<br>VB6.EXE file |

Tab. 2-1 Registration editor

- 5. First select the specified path and then choose the **Edit** ® **New** ® **<TYPE>** menu option.
- 6. Then enter the name of the entry and its value, if applicable, in the corresponding dialog windows.
- 7. Choose the **Registry** ® **Exit** menu option to close the Registry **Editor**. This concludes the registration of Visual Basic, and you can set the appropriate DCOM parameters.

## <span id="page-29-0"></span>3.5.2 Client Configuration under Windows 2000 **To Set Up DCOM Parameters for ASAM MCD-3MC**

- 1. Launch the DCOM configuration software as described above (Section 2.2, DCOMCNFG Configuration Software).
- 2. Select the **Applications** tab.
- 3. In the "Applications" list box, select the ASAMMCD3MC4INCA application.

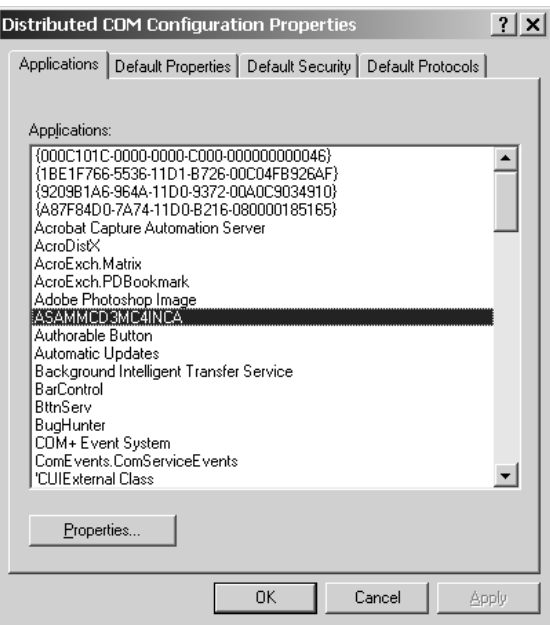

4. Click the **Properties** button.

The "ASAMMCD3MC4INCA Properties" dialog box is displayed.

- 5. Select the **Location** tab.
- 6. Enable the **Run application on the following computer** option.

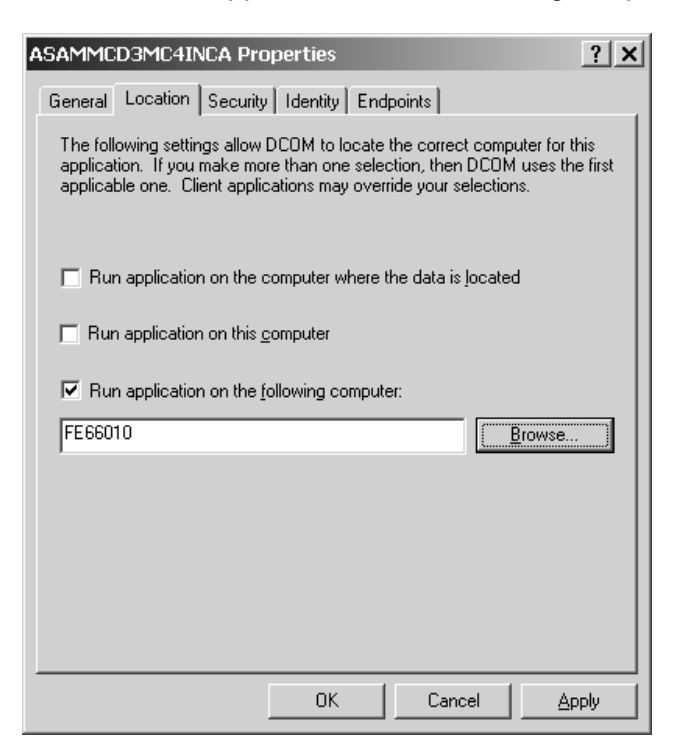

- 7. Enter the name of the server computer or choose **Browse** to select the name of the server computer in a dialog box.
- 8. Click **OK** to save your settings.
	- The "ASAMMCD3MC4INCA Properties" dialog box is closed.

#### j.  **NOTE**

If you have installed two network cards each on the INCA server and the 3MC client, one for your company network and the other for accessing the measurement devices, instead of the name, you can specify the IP address of the network card connecting the INCA server to the measurement devices. This will give you a much-improved data throughput.

End points are used for communicating between the server and the client application. To allow this, the client application must be configured so that the user logged on at the server computer is able to access it.

#### **To Specify Access Permissions for the Client Application**

- 1. Launch the DCOM configuration software as described above (Section 2.2, DCOMCNFG Configuration Software).
- 2. Select the **Applications** tab.

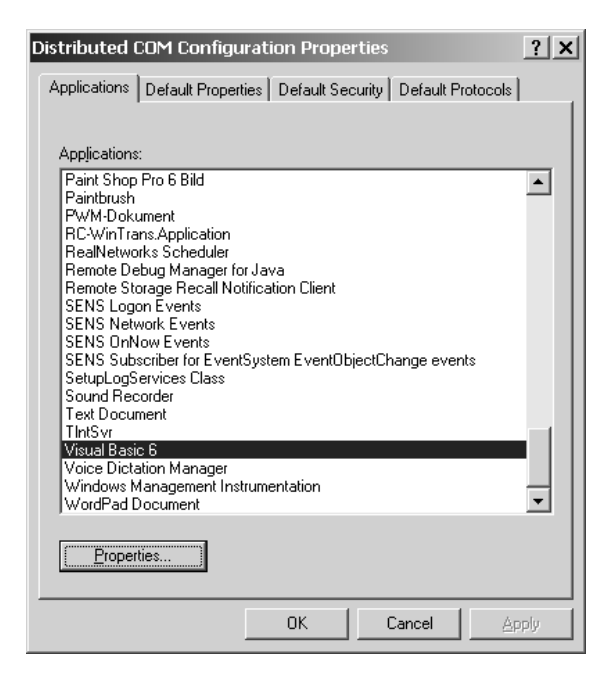

3. In the "Applications" list box, select your client application.

In the following set of instructions, the Visual Basic 6 application already registered above will be configured as an example.

4. Click the **Properties** button.

The "Visual Basic 6 Properties" dialog box is displayed.

- 5. Select the **Security** tab.
- 6. Select the **Use custom access permissions** option.

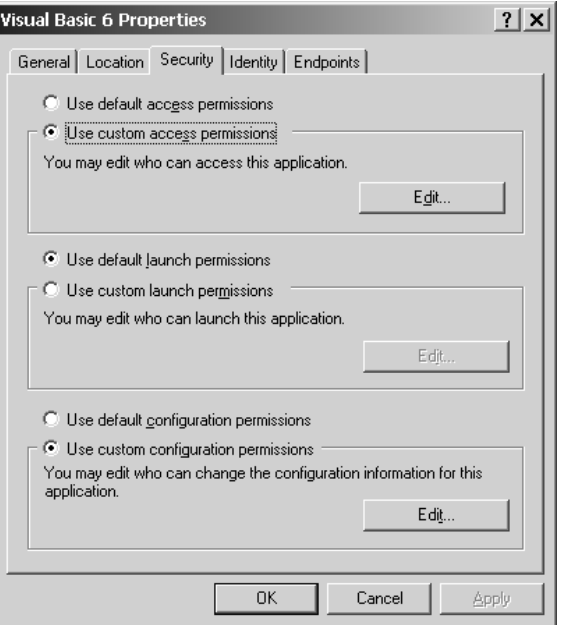

7. Click the **Edit** button to specify the access permissions. The "Registry Value Permissions" dialog box is displayed.

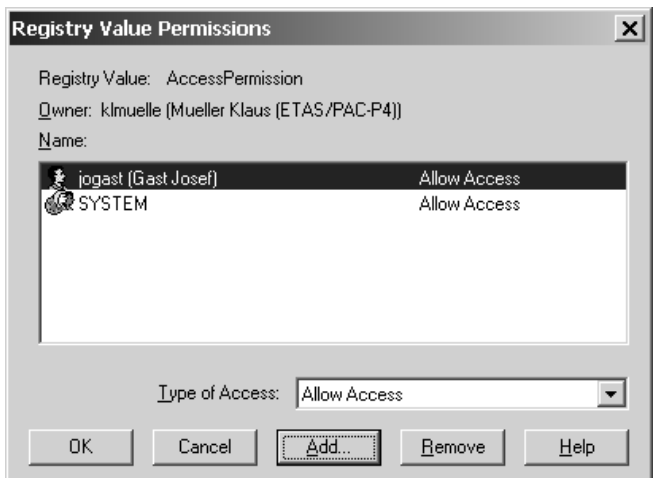

- 8. Make sure that the "Name" list includes the SYSTEM user account and the account of the user who will log onto the server computer. For both users, the Allow access type must be set.
- 9. Click the **Add** button to enter additional users if required.
- 10. Click **OK** to apply your settings.

The "Registry Value Permissions" dialog box is closed.

11. Click **OK** to save your settings.

The "Visual Basic 6 Properties" dialog box is closed. This concludes the client configuration under Windows 2000.

## <span id="page-32-0"></span>3.5.3 Client Configuration under Windows XP / Vista / Windows 7 **To Set Up DCOM Parameters for ASAM MCD-3MC**

1. Launch the DCOM configuration software as described above (Section 2.2, DCOMCNFG Configuration Software).

The "Component Services" dialog box is displayed.

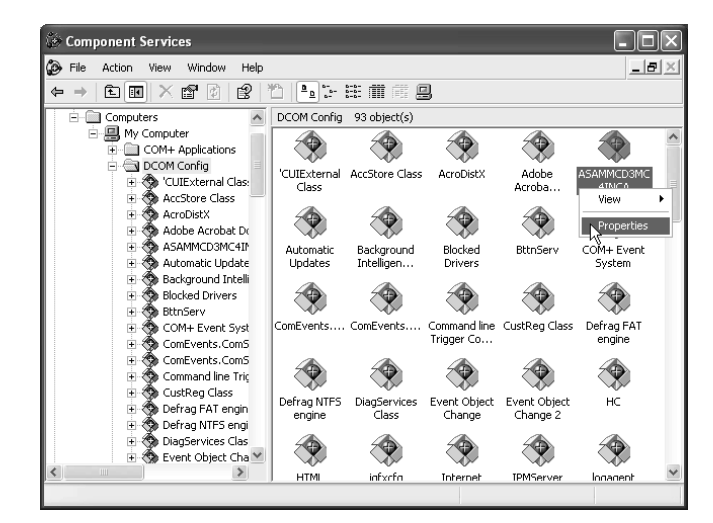

2. In the list on the left, expand the Component Services\Computer\My Computer\DCOM Configuration categories.

The right-hand window pane displays a list of registered applications.

- 3. Right-click the ASAMMCD3MC4INCA application in the "Applications" list to open the short-cut menu.
- 4. Select Properties to open the "ASAMMCD3MC4INCA Properties" dialog box.
- 5. Select the **Location** tab.

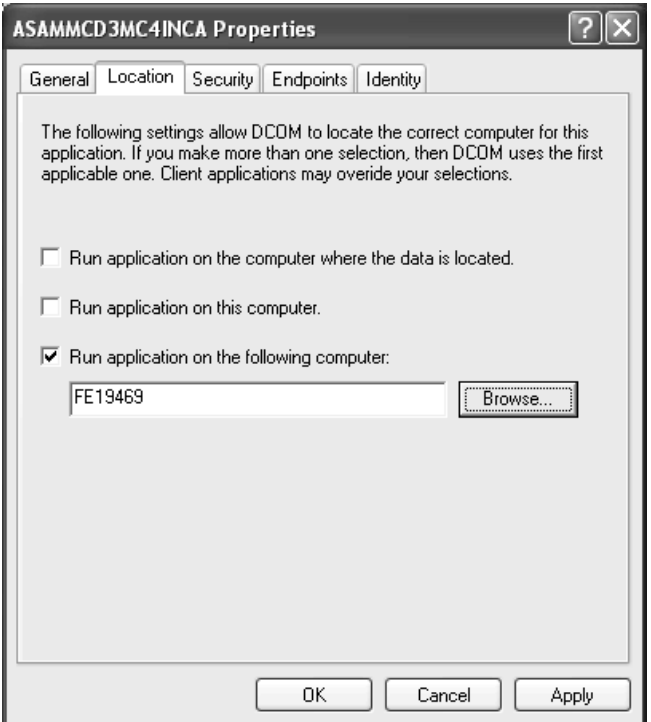

- 6. Enable the **Run application on the following computer** option.
- 7. Enter the name of the server computer or choose **Browse** to select the name of the server computer in a dialog box.
- 8. Click **OK** to save your settings.

The "ASAMMCD3MC4INCA Properties" dialog box is closed.

#### j.  **NOTE**

If you have installed two network cards each on the INCA server and the 3MC client, one for your company network and the other for accessing the measurement devices, instead of the name, you can specify the IP address of the network card connecting the INCA server to the measurement devices. This will give you a much-improved data throughput.

End points are used for communicating between the server and the client application. To allow this, the client application must be configured so that the user logged on at the server computer is able to access it.

#### **To Specify Access Permissions for the Client Application**

1. Launch the DCOM configuration software as described above (Section 2.2, DCOMCNFG Configuration Software).

The "Component Services" dialog box is displayed.

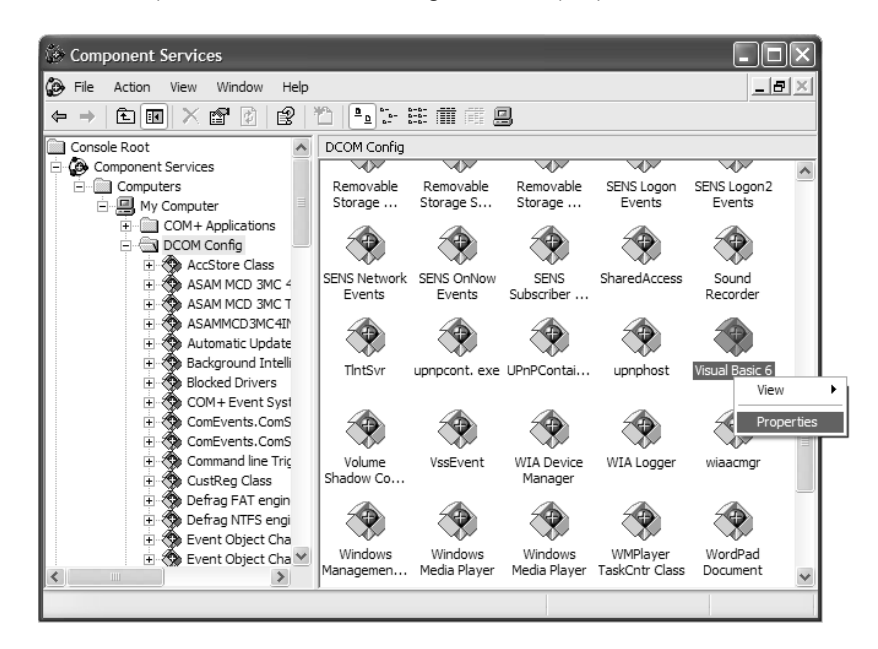

2. In the list on the left, expand the Component Services\Computer\ My Computer\DCOM Configuration categories.

The right-hand window pane displays a list of registered applications.

3. Right-click your client application in the "DCOM Configuration" list to open the short-cut menu.

In the following set of instructions, the Visual Basic 6 application already registered above will be configured as an example.

- 4. Select **Properties** to open the "Visual Basic 6 Properties" dialog box.
- 5. Select the **Security** tab.

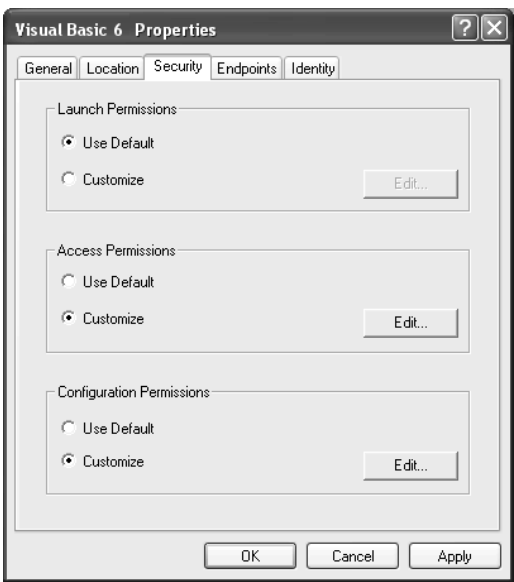

- 6. In the "Access Permissions" group, enable the **Customize** option.
- 7. Click the **Edit** button to specify the access permissions. The "Access Permissions" dialog box is displayed.

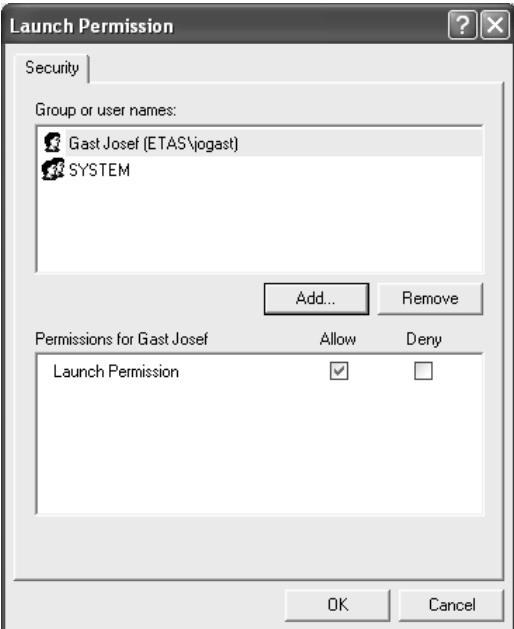

- 8. Make sure that the "Group or user names" list includes the SYSTEM user account and the account of the user who will log onto the server computer. For both users the "Access Permission" option must be set to "Allow."
- 9. Click the **Add** button to enter additional users if required.
- 10. Click **OK** to apply your settings.

The "Access Permission" dialog box is closed.

11. Click **OK** to save your settings.

The "Visual Basic 6 Properties" dialog box is closed. This concludes the client configuration under Windows XP / Vista / Windows 7.

### <span id="page-35-0"></span>3.6 Peer-To-Peer Connections

If you are running a test bench connection based on a peer-to-peer connection, the same user must be logged on at both computers. In addition, the user must be a member of the "Main user" user group.

Furthermore, under Windows XP, the simple form of common file access must be disabled on the client computer to support the end points.

#### **To Disable Common File Access on the XP Client**

- 1. Start the Windows Explorer.
- 2. Choose the **Tools** ® **Folder options** menu option.

The "Folder Options" dialog box is displayed.
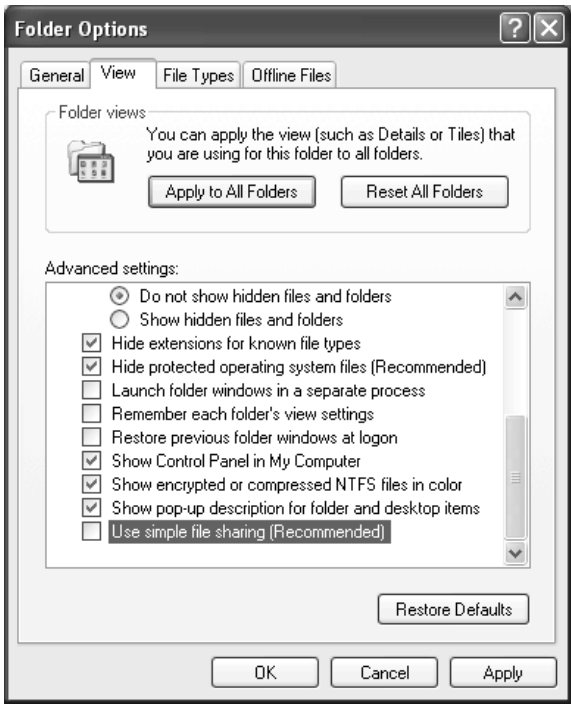

- 3. Select the **View** tab.
- 4. In the "Advanced Settings" list, disable the **Use simple file sharing (recommended)** option.

Click **OK** to apply your settings and to close the "Folder Options" dialog box.

# 4 Implementation Specific Details

#### 4.1 General

ASAP3.EXE is the COM implementation of an ASAM MCD-3MC server, that is, it provides the interface and the functionality of the M and C stereotypes of the generic ASAM MCD-3MC object model.

The implementation of ASAM MCD 3MC 4 INCA does assume a well behaving COM client. That means, all references to an object are released before the object itself is removed from the collections (or in case of the MCProject object: All references are released before the project is deselected). Since child objects hold references to the parent objects, also child objects must be released before a parent object is removed from a collection. If a client does not follow this rule, chances are high that following steps create errors, e.g., creating an object that uses the same resources as the previous one. Reason: The original object is still living, as long as any client holds a reference to it. Since the object is still living, it still uses the resources within ASAM MCD 3MC 4 INCA and within INCA. This, in turn, can prevent the creation of a new object that uses the same resources.

## 4.2 Runtime Objects

#### 4.2.1 Management Objects

#### 4.2.1.1 MCSystem

Progld is ASAMMCD3MC4INCA.MCSystem, which points to the latest installed version of INCA. To address specific INCA installation, use following ProgIDs: INCA V7.1

- − ProgID ASAMMCD3MC4INCA2.MCSystem.INCA7.1
- − CLSID {7B2FB1F7-486B-4639-B7C9-A22316FF59CF}.

INCA V7.2

- − ProgID ASAMMCD3MC4INCA2.MCSystem.INCA7.2
- − CLSID {631CB03A-E7E6-45F2-896B-82DFBED160A2}.

CLSID is {A4FA01E0-108F-4AE2-B0CC-6250352250FD}.

The ShortName and LongName property value is "ASAM MCD 3MC 4 INCA".

Only one instance is supported. An attempt to create a second instance will result in an error. Unfortunately, this specific error can only be seen in the ASAM MCD-3MC log, the client only receives a very generic error, like "Object could not be created".

No multi-client support.

ServerType is eMC.

The ASAMVersion property reports currently 1.0.1 (= 1.0 MR01).

NoOfMaxClients is always 1.

The Version property shows the file version of ASAP3.EXE. All Versions up to and including 2.0.18 always show version number 1.0.0.

The PhysFormatis always 1. You can set a different value to the PhysFormat property, but this value is ignored.

SelectProject/SelectProjectByName/DeselectProject: All client references to child objects of MCProject must be released before a new MCProject can be selected. Deselecting a *MCProject* object does not automatically destroy the whole subtree.

Deselecting the curent project will keep the INCA experiment open or close it, depending on the settings "Close Experiment at eond of session", "Keep Experiment open at end of session" or "Put Experiment into same state as before session start". Starting with INCA 7.1, closing the experiment will no longer save its contents to the database; instead, the changes by the MCD3 client are either dismissed or the INCA experiment stays open (depending on the chosen settings), allowing the users to choose whether the changes are saved or dismissed.

The Lock and Unlock methods are implemented but only maintain the lock state, they do not actively perform any locking activities (besides sending an event).

## 4.2.1.2 MCVersion

No special INCA specific implementation details available.

## 4.2.1.3 MCProject

LongName is not supported and returns eSYSTEM\_METHOD\_NOT\_SUPPORTED.

Description is not supported and returns eSYSTEM\_METHOD\_NOT\_SUPPORTED.

ActiveDbVehicleInformation returns already the default DbVehicleInformation, even if no one was explicitely selected. This is meant as a convenience functionality for faster setups.

DbProject has no implementation specific details available.

LogicalLinks has no implementation specific details available.

DeselectVehicleInformation: Since only one DbVehicleInformation object is supported, deselecting does not make much sense.

SelectDbVehicleInformation has no implementation specific details available.

SelectDbVehicleInformationByName supports the name "Default" (case insensitive) and will return in this case the default DbVehicleInformation, which is the only available DbVehicleInformation with the original name "VehicleInformation1".

## 4.2.1.4 MCLogicalLink(s)

MemoryPage supports the pages 0 (reference page) and 1 (working page). Characteristics has no implementation specific details available. Collectors has no implementation specific details available. DbObject has no implementation specific details available. LockState has no implementation specific details available. State has no implementation specific details available.

UsedBinary returns the currently used DbBinary object. Currently, it is possible that the DbBinary object does not reflect the correct info of the used database item in INCA, because INCA creates on some operations (upload, download, import) in certain cases (options of ASAP3.EXE) new data sets. Sincd the ASAM MCD-3MC database is not meant to be changed in state ePROJECT\_SELECTED, the database and the INCA objects do differ in these cases. Nevertheless, a export of the binary uses the currently used binary in INCA, not the binary with the name in the DbBinary object returned by UsedBinary.

SaveBinary ToFile creates a hex file with the data set of the working page and the code into a file with the given name.

ConnectToModule / DisconnectFromModule: All logical links act synchronized regarding the online state. The first call to of any logical link causes INCA to switch to the online state (measurement and calibration access is switched on). This in turn causes all other logical links to also switch to the state eONLINE\_IDLE. This is called an implicit online switch. If a Link was switched to eONLINE\_IDLE implicitely, it is allowed for the client to switch to this state again explicitely. This allows clients that are not aware of the synchronization to work correctly. The same behaviour is true for the switch to eONLINE\_RUNNING and back to eONLINE\_IDLE and eOFFLINE.

Lock does not perform any actual locking operation, since only one client is possible by design (only one reference to MCSystem allowed). It does change the LockState to ELOCKED\_BY\_THIS\_OBJECT and does send an OnLinkLocked event.

Unlock does not perform any actual unlock operation, since only one client is possible by design (only one reference to MCSystem allowed). It does change the LockState to ELOCKED\_BY\_THIS\_OBJECT and does send an OnLinkUnlocked event.

Name has no implementation specific details.

LongName has no implementation specific details.

Type has no implementation specific details.

RateInfos returns the rate infos for the current logical link. This information stems from the a2l file or from the device's capabilities (especially for measuremet devices). CAN monitoring devices have an additional rate with the code ECSU\_FRAME\_AVAILABLE. Measurement-only devices and the CalcDev device have an additional rate with the code ECSU\_NEW\_VALUE.

## 4.2.1.5 MCRateInfo(s)

The MCRateInfo objects contain the codes from the A2L file or from the device definition. For non-time-based rate infos (e.g., ECSU\_FRAME\_AVAILABLE, ECSU\_NEW\_VALUE), the Value is 1, for segment synchronous codes, the Value is 3.

#### 4.2.1.6 MCError

There are no implementation specific details.

#### 4.2.1.7 MCValue

There are no implementation specific details.

#### 4.2.2 Calibration objects

As already mentioned in the end user information the current ASAM MCD-3MC implementation supports Scalars, Curves and Maps.For curves and maps the components can be accessed separately (X-/Y-Axes and Curve values in form of vectors and the Map values in form of matrices). This is the reason why we have classes for Scalars, Curves, Maps, Vectors and Matrices as well as a class for the collection of all characteristics.

In the next picture you can see the mapping of the ASAM MCD-3MC characteristic classes to the INCA COM classes:

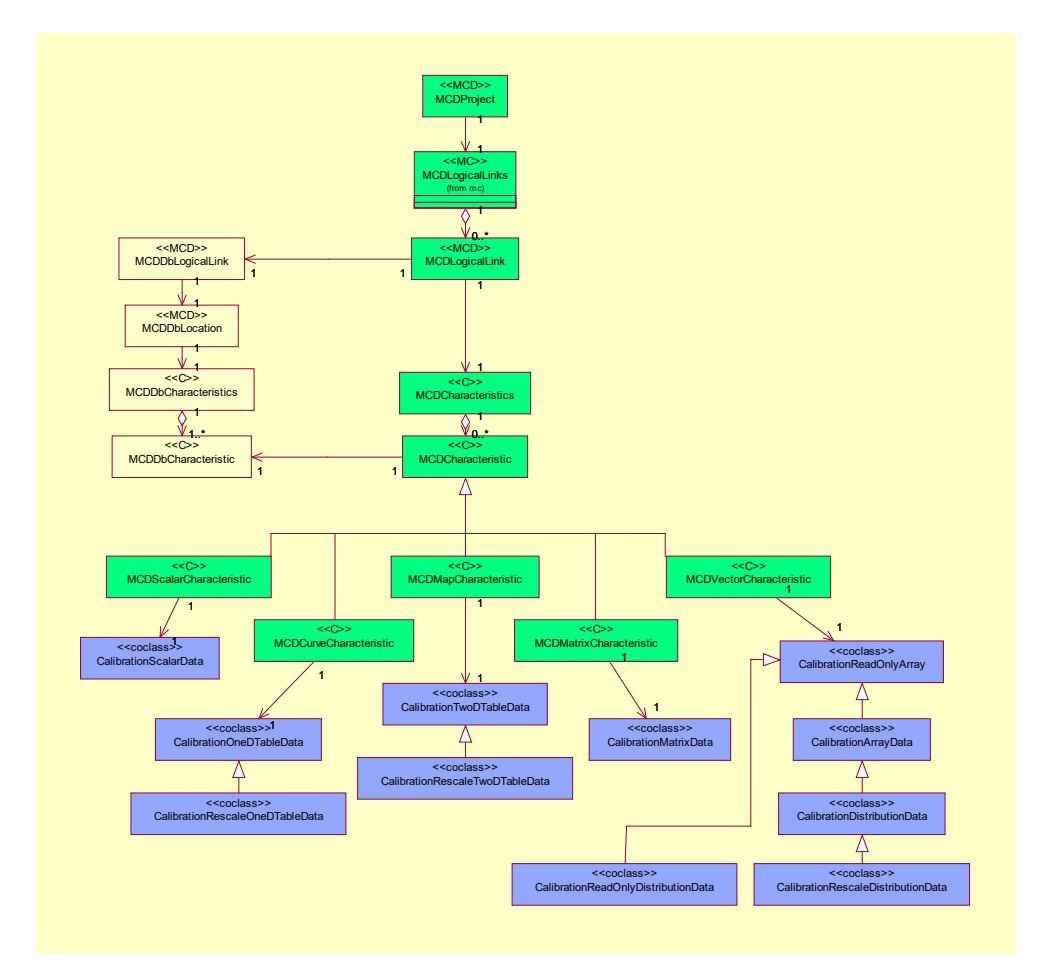

Fig. 3-1 Mapping of ASAM MCD-3MC

#### Note for FULI users:

If used on a FULI logical link, characteristic objects must be treated in a special way to guarantee that INCA/MCD3-Server are in sync with the FULI hardware:

For a FULI logical link, all characteristics must be created before the logical link is switched online (ConnectToModule is called). After that step, the call to ConnectToModule is required, which will configure the FULI hardware and guarantee synchronized configurations in INCA/MCD3-Server and FULI hardware.

To delete a characteristic on a FULI logical link, it is important to perform an (offline)/online tranisition afterwards, so that again INCA/MCD3-Server and FULI hardware configurations get synchronized. Otherwise, it would e.g., not be possible to create the deleted characteristic again.

#### 4.2.2.1 MCScalarCharacteristic

The method "Read()" is not supported and returns a corresponding error message.

The method "ReadVariant()" will be used by the client to get parameter values from INCA in form of a variant. With the first parameter of the method the user can control if the return value which is kept in the second parameter is a physical or an ECU value. Depending on the data type respectively the representation type of the value which must be read from INCA, different interface functions of the INCA COM API will be called to get the correct data

The method "Write()" is not supported and returns a corresponding error message.

The method "WriteVariant()" will be used by the client to change parameter values in INCA. With the second parameter of the method the client can determine if the value which is kept in the first parameter must be interpreted as an absolute value or if it must be regarded as an offset which has to be added respectively subtracted to/from the current value in INCA. The third parameter is used to control if the value which must be set shall be treated as a physical or an ECU value. Depending on the data type respectively the representation type of the value which must be written to INCA, different interface functions of the INCA COM API will be called to set the correct data.

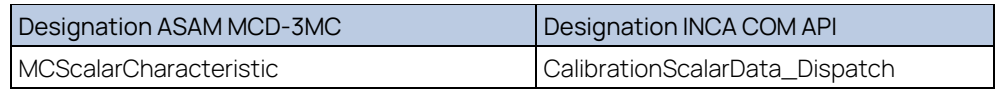

Tab. 3-1 MCScalarCharacteristic

#### 4.2.2.2 MCCurveCharacteristic

With the method "get\_Axis()" the client can access the axis of the curve to be able to read or write these values. An interface pointer to a VectorCharacteristic object will be returned (for a detailed explanation concerning the operations which can be performed with this object please refer to the class MCVectorCharacteristic).

With the method "get\_Value()" the client can access the curve values itself to be able to read or write these values. Also, an interface pointer to a VectorCharacteristic object will be returned (for a detailed explanation

concerning the operations which can be performed with this object please refer to the class MCVectorCharacteristic).

The method "Read()" enables the client to read both, the axis values of the curve and the curve values itself. The client can define a range (by a start/stop index) where the values of the axis and the curve shall be taken from (for a detailed definition of the indexing please refer to chapter 6.2 of the ASAM MCD-3MC Interface Specification). The values will be returned in the following format:

 $\lfloor$  $[X(0), X(1), ..., X(N-1)],$  $[Z(0), Z(1), ..., Z(N-1)]$  $\perp$ 

The method "Write()" can be used by the client to write both, the axis values of the curve and the curve values itself. The client can define a range (by a start/stop index) where the values of the curve shall be written to (for a detailed definition of the indexing please refer to chapter 6.2 of the ASAM MCD3 Interface Specification). The values will be expected in the same format as for the "Read()" command (see above).

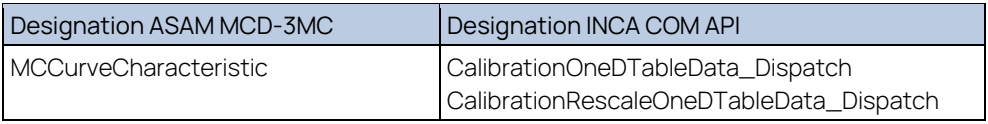

Tab. 3-2 MCCurveCharacteristic

# 4.2.2.3 MCMapCharacteristic

With the methods "get\_XAxis()" respectively "get\_YAxis" the client can access the X and Y axes of the map to be able to read or write these values. An interface pointer to a VectorCharacteristic object will be returned (for a detailed explanation concerning the operations which can be performed with this object please refer to the class MCVectorCharacteristic).

With the method "get\_Value()" the client can access the map values itself to be able to read or write it. An interface pointer to a MatrixCharacteristic object will be returned (for a detailed explanation concerning the operations which can be performed with this object please refer to the class MCMatrixCharacteristic).

The method "Read()" enables the client to read both, the axes values of the map and the map values itself. The client can define a range (by X/Y start/stop indices) where the values of the axes and the map shall be taken from (for a detailed definition of the indexing please refer to chapter 6.2 of the ASAM MCD3 Interface Specification). The values will be returned in the following format:

```
[X(0), X(1), ..., X(N-1)],[Y(0), Y(1), ..., Y(M-1)]\perp[Z(0,0), Z(1,0), ..., Z(N-1,0)],[Z(0,1), Z(1,1), ..., Z(N-1,1)], … 
[Z(0,M-1), Z(1,M-1), ..., Z(N-1,M-1)]
```
 $\lfloor$ 

 ]  $\perp$ 

The method "Write()" can be used by the client to write both, the axes values of the map and the map values itself. The client can define a range (by X/Y start/stop indices) where the values of the axes and the map shall be written to (for a detailed definition of the indexing please refer to chapter 6.2 of the ASAM MCD-3MC Interface Specification). The values will be expected in the same format as for the "Read" command (see above).

If in the write command more or less values are defined by the client than expected because of the defined range an error message will be displayed and the values will not be written.

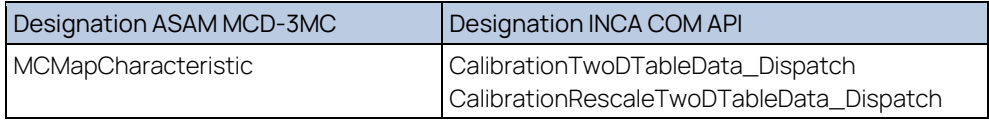

Tab. 3-3 MCMapCharacteristic

# 4.2.2.4 MCVectorCharacteristic

This class is used to simplify the access to all one-dimensional objects (array values, curve values or axes values of a curve or map) in INCA.

The method "Read()" enables the client to get the values of one dimensional calibration objects like the axis values of a curve/map or the curve values itself. For a detailed description of the function parameters please refer to the explanation of the class MCCurvCharacteristic. The values will be returned in the following format:

 $[X(0), X(1), ..., X(N-1)]$  or  $[Y(0), Y(0), ..., Y(N-1)]$  or  $[Z(0), Z(1), ..., Z(N-1)]$ 

The method "Write()" can be used by the client to write the values of one dimensional calibration objects. For a detailed description of the function parameters please refer to the explanation of the class MCCurveCharacteristic. The values will be expected in the same format as for the "Read" command (see above).

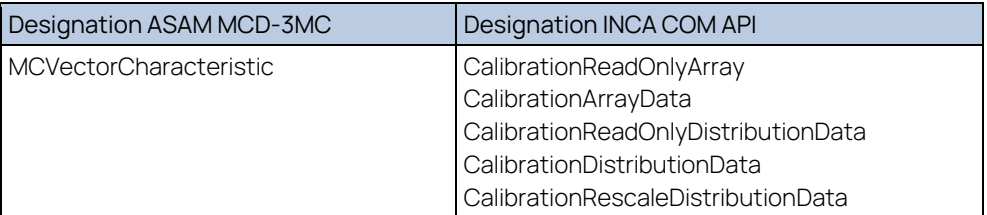

Tab. 3-4 MCVectorCharacteristic

#### 4.2.2.5 MCMatrixCharacteristic

This class is used to simplify the access to all two-dimensional objects (map values) in INCA.

The method "Read()" enables the client to read two dimensional calibration objects like the map values itself. For a detailed description of the function

parameters please refer to the explanation of the class MCMapCharacteristic. The values will be returned in the following format:

$$
\begin{bmatrix} \ [ Z(0,0), Z(1,0), \dots, Z(N-1,0) \], \\ \ [ Z(0,1), Z(1,1), \dots, Z(N-1,1) \], \\ \dots \\ \ [ Z(0,M-1), Z(1,M-1), \dots, Z(N-1,M-1) \] \end{bmatrix}
$$

The second method "Write()" can be used by the client to write two dimensional calibration objects like the map values itself. For a detailed description of the function parameters please refer to the explanation of the class MCMapCharacteristic. The values will be expected in the same format as for the

"Read" command (see above).

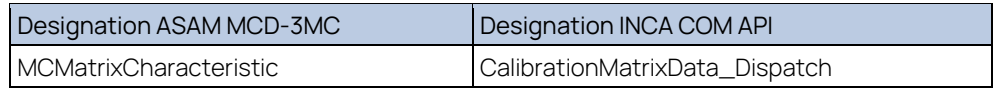

Tab. 3-5 MCMatrixCharacteristic

#### 4.2.2.6 MCCharacteristics

This class must be used by the client to instantiate the wanted characteristic objects (scalars, curves and maps) and keep a reference to it (it acts as a collection of characteristic objects). To do this the method "Add()" has to be used. With the first parameter the data base object of the wanted calibration object must be handed over to be able to instantiate the correct characteristic. In the second parameter the method returns an interface pointer to the instantiated characteristic to enable the client to manipulate it according to his needs.

With the methods "GetItemByName()" and "GetItemByIndex()" it's possible to get access to the wanted characteristic object of the collection which was generated with the "Add()" method before.

When a characteristic object of the collection has to be removed the methods "RemoveByName()" or "RemoveByIndex()" can be called. All characteristics can be removed with the method "RemoveAll()".

#### <span id="page-44-0"></span>4.2.3 Measurement objects

#### 4.2.3.1 MCCollector

In INCA it is possible to configure variables as display variables and/or recording variables. The equivalents on the Collector side are determined by the StorageType that can be either eST\_AUSY (display varaibles) or EST\_FILE (recorder variables). Through a setting in the options, it is furthermore possible to switch display for recorder variables on/off.

The Measurement is started in parallel for all Collectors, i.e., the first Collector that is started starts the measuremnt within INCA. On the other hand, the last stopped Collector leads to a real stop of the measurement within INCA.

If a Collector with a negative StartDelay is activated, the measurement is already started for collection of pretrigger data (this is equal to the pretrigger time in

INCA). In this case no further wiring is allowed. A positive StopDelay equals the posttrigger time in INCA. The user should note that StartDelay and StopDelay allow positive and negative values.

While Measurement is running no further wiring is possible (i.e., Check/Change of other Collectors). A violation of that rule is answerd with an error message that tells the user, that it is impossible to do the current operation while another Collector is in state EOS\_ACTIVATED or EOS\_STARTED.

A Collector with StorageType EST\_FILE can also provide data to a client (EST\_AUSY) (see setting in options dialog). In this case the FormatID contains the number of samples as always eFID\_USER is assumed (EFID\_ASCII, EFID\_ODS and EFID\_ATF are not supported in the current implementation).

Measurement of Characteristics is not supported now.

The minimum update rate for an event Client is 100ms (faster data is always provided in blocks of 100ms). This is a limitation of the TargetServer because the data from the hardware is provided in 100ms blocks. There is no possibility to alter this behaviour.

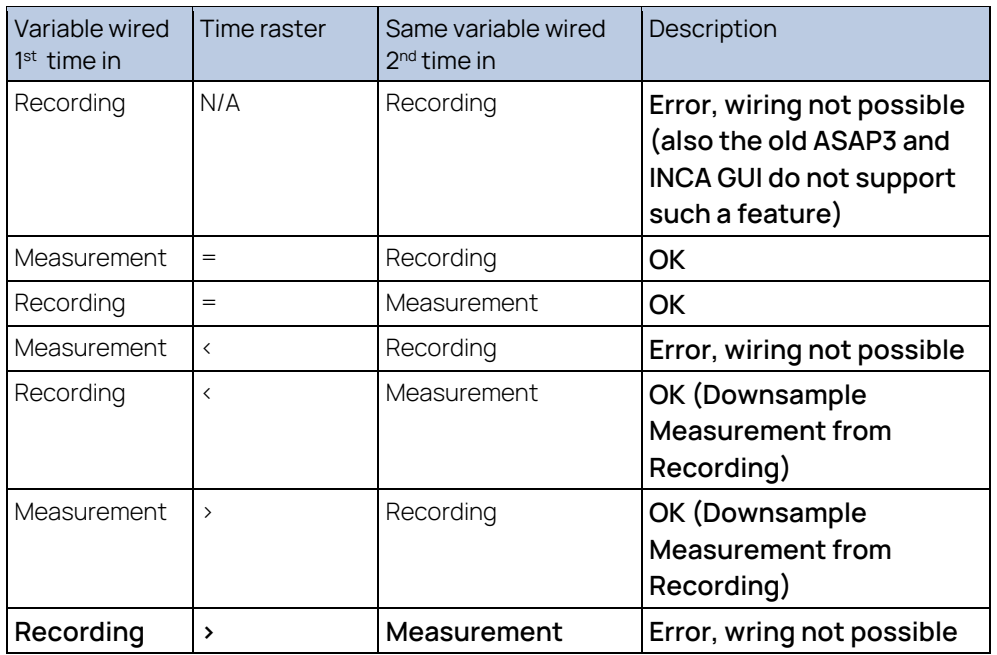

In most cases every variable can be wired in every available raster. Due to INCA limitations there are some exceptions:

Tab. 3-6 INCA limitations exceptions

That leads to an internal downsampling, i.e., the faster raster is always downsampled to the slower raster, as INCA can only wire one variable into one specific raster.

Downsampling between measurement values with different representation types (eRT\_ECU/eRT\_PHYSICAL) is not possible.

CalcDev variables must be wired with raster NEW\_VALUE.

CanMonitoring variables must be wired with raster FRAME\_AVAILABLE. This allows the usage of different CAN frames in one Collector.

The same variable can be wired in different equidistant rasters, but only exclusive in equidistant and synchro rasters, because downsampling between these two raster types is simply not possible.

With FULI LogicalLinks, the wiring rules are slightly different, as shown in the following tables  $(0, 2)$  = sequence, order of execution):

Wiring rules for FULI (Add):

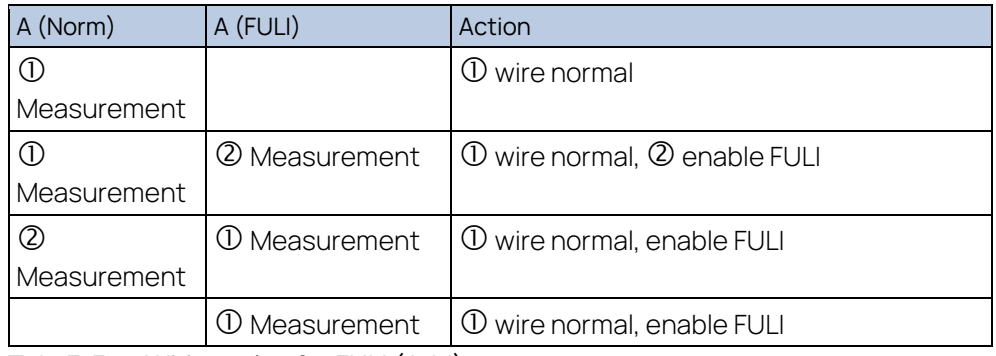

Tab. 3-7 Wiring rules for FULI (Add)

Wiring rules for FULI (Remove):

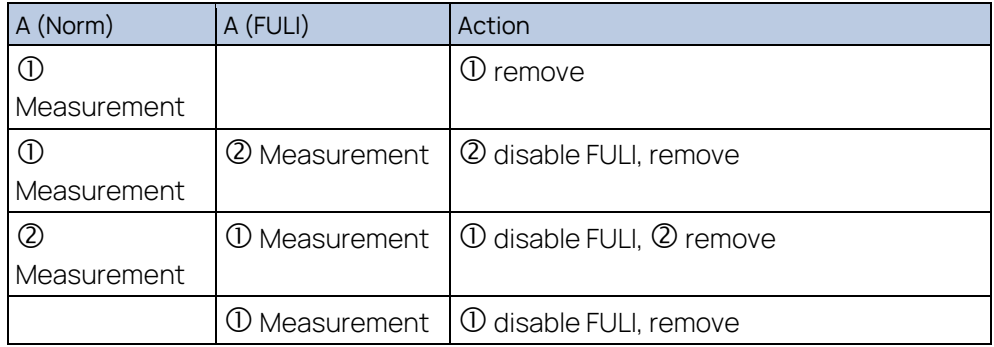

Tab. 3-8 Wiring rules for FULI (Remove)

If a variable is wired in a Collector from a FULI-LogicalLink with 100ms and afterwards the corresponding LogicalLink (w/o FULI) with 10ms, the EtherCAT data will arrive with 10ms!

For all Collectors with FULI variables, no data is transmitted to the client!

Recording is not supported for FULI LogicalLinks.

The Check method of the Collector does not return immediatelly in case of an error but continues the wiring through all CollectedObjects. At the end a summary of all errors that happened during the wiring process is returned to the Client.

The following Collector related settings can be influenced by the Settings class:

Settings.MCDStorageType = EST\_FILE or EST\_AUSY (default storage type) Settings.LimitVariablesPerWindow = True/False (turn on/off the limitation of variables in one Window)

Settings.VariablesPerWindow = Value (number of variables that will be displayed together in one window; Settings.LimitVariablesPerWindow must be set to True)

#### 4.2.3.2 MCBuffer

The Buffer is configured with the following default values:

Downsampling = 1 Rate =  $100 \text{ms}$  (Unit =  $eCSU$  MS, Value =  $100$ ) Size = 1000 TimeStamping = True

For faster devices it might be helpful to increase the size of the buffer if overflows occur, but this is not always a practicable solution, because the system and the client / server connection must be fast enough to transport the data. But if the overflows happen only in special situations (i.e., high system workload due to some short operations) it makes sense to increase the buffer size to catch up those data peaks.

Hint for polling mode: As in polling mode the client has no error handler connected, he will be noticed about overflow errors only by the error member of the MCResult object. By calling MCResult::HasError he can check if there has been an error during measurement of this an the last line, e.g. overflow events. In case of a buffer overflow the recognition at the client is always delayed. Therefore, it is not recommended to increase the buffer size beyond some limits. If a buffer has a size of 5000 lines and an overflow occurs, the client will first have to consume 5000 lines before he gets the line that signals him the overflow error that happened in the past.

It is possible to change the default values for every new Buffer through the Options dialog. Additionally, it is possible to change the above default values for all new Buffers through the Settings class:

Settings.MCDBufferDownSampling = Value (1… INT\_MAX) Settings.MCDBufferRate = Value (interpreted together with unit) Settings.MCDBufferRateUnit = Unit (One of the eCSU\_xx constants) Settings.MCDBufferSize = Size (Lines of data in the buffer) Settings.MCDBufferTimeStamping = True/False (Turn time stamping on/off)

#### 4.2.3.3 MCStorageAusy

This is the default storage type of the system. The default value for NumberOfSamples is 10, i.e., every 10 lines of new data an event is sent to the client, to inform him about the new data. It is possible to change those values through the options dialog and additionally through the Settings class:

Settings.MCDCollectorNumberOfSamles = Value (1… INT\_MAX)

#### 4.2.3.4 MCStorageFile

The default value for FormatID is always eFID\_USER. Beyond that the user can select an alternative storage format in the Options dialog. The alternative format is turned off by default. Additionally, it is possible to activate the alternative format through the Settings class:

Settings.MCDCollectorStorageFile = Filename to which a Collector of type eST File stores the data.

Settings.UseRecorderFileFormat = True/False (Turn on/off the alternative

format)

Settings.RecorderFileFormat = Value (Set one of the available formats)

Possible values for the RecorderFileFormat are:

- 0 = ETAS binary data file format
- 1 = DIADEM ATF measure format
- $2 = ASCII$
- 3 = ASCII (Multirate)
- $4 =$  Matlab M-File
- 5 = Matlab M-File (Multirate)
- $6 =$  FAMOS (imc)
- 7 = MDF (Measure Data Format)
- 8 = MDF4 (Measure Data Format for VSG using 4 bytes floats only)

Note: The list of possible values for the RecorderFileFormat depends on the choosen INCA Primary Recording Format. If MDF4 is choosen as Primary Recording Format, only MDF4 is allowed as value for the RecorderFileFormat.

All Collectors of StorageType eST\_FILE use together one file to store the data. It is not possible to have a separate file for every Collector, i.e., setting the file name for one Collector, updates the file names for all other Collectors of StorageType eST\_FILE.

Settings.MCDCollectorRealTimeData = True/False (Turn on/off realtime data for a Collector of type eST\_FILE. If this value is set to True, the Collector saves the data into a file and additionally provides it to a Client as a Collector of type eST\_AUSY.)

Settings.MCDShowRecordedValues = True/False (Turn on/off wether recorded values should be visible in the experiment environment or not.)

#### 4.2.3.5 MCTimeDelay

The time delay is used within a Collector through the StartDelay and the StopDelay. They are preset with the following default values:

StartDelay: 0ms (Unit = ETR\_MS, Value = 0) StopDelay: 0ms (Unit = ETR\_MS, Value = 0)

In both cases the resolution is set to eTR\_MS and the value as seen above is set to 0. The valid range for the value is from 0 to LONG\_MAX.

As for all other default values they can be influenced programatically by the Settings class:

Settings.MCDStartDelay = Value (Value; interpretation depends on unit) Settings.MCDStartDelayUnit = one of the eTR\_xx constants Settings.MCDStopDelay = Value; interpretation depends on unit) Settings.MCDStopDelayUnit = one of the eTR\_xx constants

#### 4.2.3.6 MCResults Tree

The MCResults tree is created on the client side only (The original values are marshaled by value as a binary data stream). Therefore, it is necessary that the Client releases all COM objects as soon as possbile. See 5.4.1 for more information.

# 4.2.3.7 MCResult(s)

The Parent property of the MCResults object always returns NULL, because the reference to the Collector is not marshaled to save time. Additionally, it is not recommended to access any server objects outside the MCResults tree within the OnCollectorResults event, because this would cause a delay that might prevent the client from retrieving the results fast enough. This can result in permanent buffer overflows on the server.

## 4.2.3.8 MCResponse(s)

In the Response class the methods getResponseMessage and getResponseMessageVariant are not supported.

## 4.2.3.9 MCResponseParameter(s)

In the ResponseParameter class the methods getDataBaseObject, getDecimalPlaces, getRadix, getUnit, getRangeInfo are not supported. To database object can be accessed through the CollectedObjects of a Collector. Through the CollectedObjects it is possible to also access unit and range information.

# 4.2.3.10 Timestamp in the MCResponseParameter named "TimeStamp"

As described in the ASAM MCD-3MC specification the element with the name "TimeStamp" contains the timestamp. This value is provided as double value in seconds (original TargetServer value). In the standard it is defined as UINT64 in microseconds. A conversion to microseconds would only generate higher numbers, but not more precission. Therefor it was decided to take over the existing TargetServer value.

## 4.2.4 Database objects

The current implementation provides an implementation for the database objects that are required to provide the functionality of the old ASAP3 protocol.

## 4.2.5 MCDbProjectDescription(s)

Depending on the option "Search workspaces, description and binary files in all folders of the INCA database", a list of all projects in the INCA database or only a list of all projects in and below the database folder of the current active workspace is provided in this collection. A change of the option has only an effect if the MCSystem object is destroyed and newly created, that is, the current session with the server is closed (if any) and a new session is established. A project name consists of the full path of the database directory, in which the workspace resides, and the workspace name itself. There is no preceding backslash. Example: "DEFAULT\Workspace".

LongName is not implemented, because it is not supported by INCA. Description is not implemented, because it is not supported by INCA.

## 4.2.6 MCDbProject

LongName is not implemented, because it is not supported by INCA. Description is not implemented, because it is not supported by INCA.

Comment and ProjectNo are read from / stored into the tagged INCA Workspace comment. The following tags are supported:

\*Comment:

\*ProjectNo:

They are embedded between a starting

\*ASAM MCD 3MC START

and an ending

\*ASAM MCD 3MC END

tag.

DbLocations has no implementation specific details available.

DbPhysicalVehicleLinkOrInterfaces has no implementation specific details available.

DbVehicleInformations has no implementation specific details available.

## 4.2.7 MCDbProjectConfiguration

As with MCSystem:SelectProject/SelectProjectByName/DeselectProject, also all client references to the previous project have to be released before the load or add methods are called.

The *add* method does not yet perform a hardware scan, so no devices are available in this project. They must be added manually within INCA.

#### 4.2.8 MCDbVehicleInformation(s)

This object is only a dummy object. Its sole purpose is to provide access to the DbLogicalLinks and the DbPhysicleVehicleLinkOrInterfaces collections. Because of that, there is only one MCDbVehicleInformation available in the collection. It has the name "VehicleInformation1" but can also be selected by the name "default".

There is no further implementation specific detail available for both collection and object.

#### 4.2.9 MCDbLogicalLink(s)

Logical links are named following this scheme:

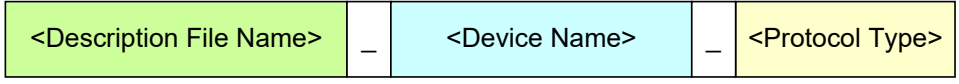

Fig. 3-2 Logical links

Example:

#### DEFAULT\0400\_ETKC:1\_ETK

The description file name is the name and path of the description file within the INCA database. It has no preceding backslash. The device name is the name of the device in the INCA Hardware Configuration. The protocol type is "ETK" for ETK devices, "CAN" for the CAN monitoring device, "CCP" for ECUs connected via CCP, "KWP2000" for ECUs connected via KWP2000, "McMess" for devices using

McMess, and GENERIC for all others. See chapter ["3.2.10](#page-51-0) [MCDbPhysicalVehicleLinkOrInterface\(s\)"](#page-51-0) for a detailed list of INCA devices and associated protocol types.

LogicalLinks that support the FULI/MCE-Feature have a #FULI appended to their name. In case the option "Always use FULI device if available" is checked, those FULI logical links do not have #FULI appended but replace the normal logical links.

Measurement devices do not have an actual description file, like an a2l file. Instead, they only have an internal description file, which does not show up in the INCA database as a separate item. Therefore, for measurement files the logical link names are built up in a different manner:

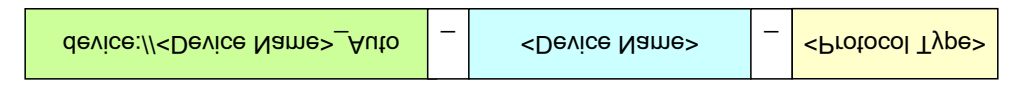

Fig. 3-3 Link names in a different manner

Example:

#### device://ES610 / AD:1\_Auto\_ES610 / AD:1\_GENERIC

The part, where ECU logical links have the description file name, is here replaced with the text "device://<device name>\_Auto". The prefix "device://" is an indicator for the fact that this is a measurement device. The next part, "< device name>\_Auto" is a substitute for the not available description file. You can think of this as a made-up name for the description file. The next part, "<device name>", is again the actual device name. This is analogous to the ECU devices. Also, the last part, "<protocol type>", is the same syntax as with ECU devices, but since SMB was not added as a protocol in the ASAM standard, "GENERIC" is used for all measurement devices (including those connected via Ethernet or plugged in to an ES1000 system).

The option "Use current workspace configuration only" influences which MCDbLocations and hence which MCDbLogicalLinks are found and listed.

There are no further implementation specific details available for both collection and object.

## <span id="page-51-0"></span>4.2.10 MCDbPhysicalVehicleLinkOrInterface(s)

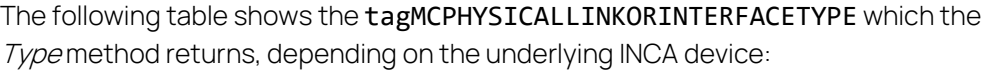

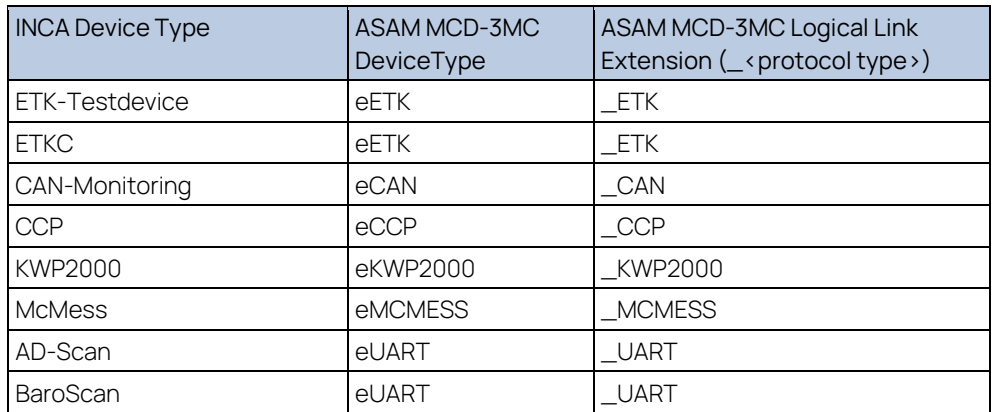

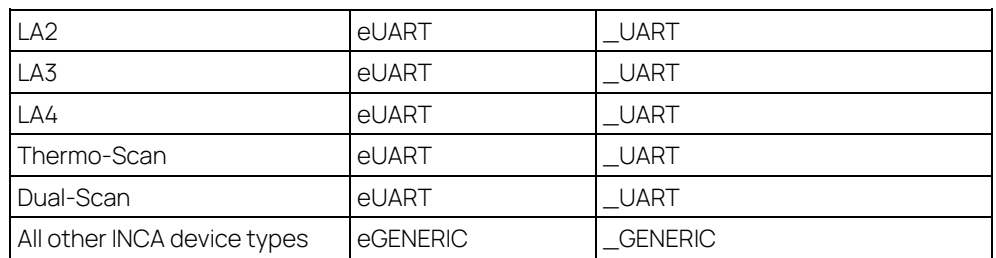

#### Tab. 3-9 tagMCPHYSICALLINKORINTERFACETYPE

#### 4.2.11 MCDbBinary(/-ies)

The content of the list of MCDbBinaries is influenced by the option "Skip write protected datasets".

The method Add imports a hex file and creates a new data record. The supported file formats are the same as those that the INCA GUI supports:

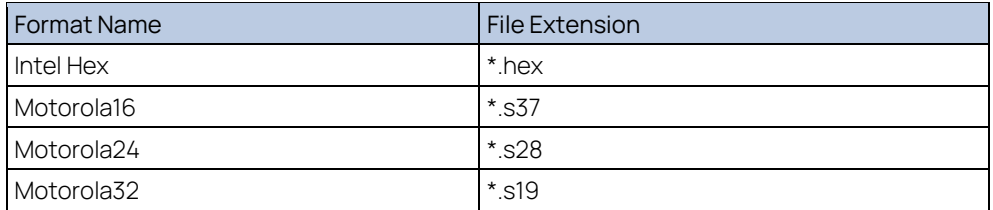

Tab. 3-10 Method adds supported file formats

The new database entry is made in the subfolder that is given within the ShortName. The folder is created in case it does not yet exist. In case there is already an item with the given ShortName, the item name is changed to be unique.

GetDefault returns the first binary in the list of available binaries as the default.

RemoveAl/has no implementation specific details.

RemoveByIndex has no implementation specific details.

RemoveByName has no implementation specific details.

#### 4.2.12 MCDbLocation(s)

MCDbLocation is only loaded from the INCA DB after it is required from the MCDbLocations list by the client. This Fills the MCDbLocation and the subobjects.

The option "Use current workspace configuration only" influences which MCDbLocations and hence which MCDbLogicalLinks are found and listed.

The method Add reads in an a2l file into the INCA database, at the folder that is given in the ShortName parameter. In case there is already an item with the given ShortName in the INCA Db, the Add method fails. The same is true if INCA runs out of Disk Space or if the file does not exist.

RemoveAl/has no implementation specific details.

RemoveByIndex has no implementation specific details.

RemoveByName has no implementation specific details.

# 4.2.13 MCDbCharacteristic(s)

MCDbCharacteristic-derived objects are created along with the MCDbLocation, but not all properties are filled. Only the "Name" property is set originally. This allows the client to ask for a list of the names of the objects via the "Names" property at the MCDbMeasurements object. The other properties are delayloaded from the INCA-Db when the item is requested by the client at the MCDbMeasurements object.

Items with DataTypes that are not supported in the ASAM MCD-3MC model will not be included in the MCDbCharacteristics collection since they cannot be instantiated..

Not all of the properties are available with the current implementation.

ShortName returns the INCA name of the characteristic.

LongName returns the INCA comment of the characteristic.

Type returns the INCA characteristic type. Currently, the types ECT\_CUBOID, ECT\_VAL\_BLK and ECT\_ASCII are not supported.

UpperLimit returns the INCA Upper Bound / Upper Limit value.

LowerLimit returns the INCA Lower Bound / Lower Limit value.

DisplayIdentifier always returns the default value of "" (empty string).

Format always returns the default value of "" (empty string).

Conversion always returns the default value of "" (empty string).

IsReadOnly always returns the default value of FALSE.

ExtLowerLimit always returns the default value of 0.0.

ExtUpperLimit always returns the default value of 0.0.

Address always returns the default value of 0.

MaxDifference always returns the default value of 0.0.

RefDbCompuMethod always returns a NULL pointer.

#### 4.2.14 MCDbScalarCharacteristic

This class does not have any additional implementation specific behaviour in addition to MCDbCharacteristic.

#### 4.2.15 MCDbCurveCharacteristic

AxisDescription has no implementation specific details.

#### 4.2.16 MCDbMapCharacteristic

XAxisDescription has no implementation specific details. YAxisDescription has no implementation specific details.

#### 4.2.17 MCDbAxisDescription

AxisType always returns the default value of EADA\_STD. Deposit Type always returns the default value of EDT\_DIFFERENCE. ExtLowerLimit always returns the default value of 0.0.

ExtUpperLimit always returns the default value of 0.0. Format always returns the default value of "" (empty string). LowerLimit returns the lower limit given in the A2L file. MaxAxisPoints returns the MaxAxisPoints value given in the A2L file. RefDbAxisPts always returns the default value of NULL. RefDbCompuMethod always returns the default value of NULL. RefDbMeasurement always returns the default value of NULL. UpperLimit returns the upper limit given in the A2L file. IsReadOnly always returns the default value of FALSE.

#### 4.2.18 MCDbMeasurement(s)

MCDbMeasurement objects are created along with the MCDbLocation, but not all properties are filled. Only the "Name" property is set originally. This allows the client to ask for a list of the names of the objects via the "Names" property at the MCDbMeasurements object. The other properties are delay-loaded from the INCA-Db when the item is requested by the client at the MCDbMeasurements object.

Not all of the properties are available with the current implementation.

ShortName returns the INCA name of the measurement item.

LongName returns the INCA comment of the measurement item.

Accuracy always returns the default value of 0.0.

ArraySize always returns the default value of 0.

DataType returns the data type for the item.

DisplayIdentifier always returns the default value of "" (empty string).

Format always returns the default value of "" (empty string).

LowerLimit returns the Lower Bound value of INCA.

RefDbCompuMethod

Resolution always returns the default value of 0.

UpperLimit returns the Upper Bound value of INCA.

#### 4.2.19 MCDbCompuMethod(s)

This class is not supported.

## 4.2.20 MCDbCompuTab(s)

This class is not supported.

#### 4.2.21 MCDbCompuTabBase

This class is not supported.

#### 4.2.22 MCDbCompuVTab(s)

This class is not supported.

# 4.2.23 MCDbCompuVTabRange(s)

This class is not supported.

# 4.2.24 MCDbFunction(s)

This class is not supported.

# 4.2.25 MCDbGroup(s)

This class is not supported.

# 4.2.26 MCDbModPar

This class is not supported.

# 4.2.27 MCDbTab(s)

This class is not supported.

# 4.2.28 MCDbUnit(s)

This class is not supported.

# 4.2.29 MCDbVTab(s)

This class is not supported.

# 4.2.30 MCDbVTabRange(s)

This class is not supported.

# 5 Miscellaneus

#### 5.1 Start/Stop Behaviour

ASAP3.EXE can be started either via the INCA user interface or via the client. In boht cases, the INCA UI is locked in user input. If the ASAP3.EXE and INCA.EXE do not show any GUI when started via the client, the DCOM setup is not correct. Please refer the document "INCA 5.1 ASAM MCD-3MC DCOM Configuration.doc" for further information about proper DCOM configuration.

If a second client tries to connect to INCA via ASAM MCD-3MC by creating an instance of the MCSystem object, the CoCreateInstance call (or any equivalent call in the client) fails. The same happens if there is a reference count problem in the client that causes some dangling references in the server. This situation can be ended by manually closing the ASAP3.EXE GUI and affirmatively respond to the message box, that will appear during shutdown of ASAP3.EXE. In some rare cases, if ASAP3.EXE is currently waiting for a call to INCA to return, even closing the GUI does not help. Here, it is required to terminate the process via the Task Manager.

#### 5.2 Settings

Available also via COM: ASAMMCD3MC4INCA.Settings. This object provides access to the settings in the ASAM MCD 3MC 4 INCA settings dialogs. Not all settings have immediate impact. E.g., the search for projects in whole database must be set before the MCSystem object is instanciated.

All settings are implemented as read/write properties, except where noted otherwise. The measurement related settings are also described in chapter ["3.2.3](#page-44-0) [Measurement objects"](#page-44-0).

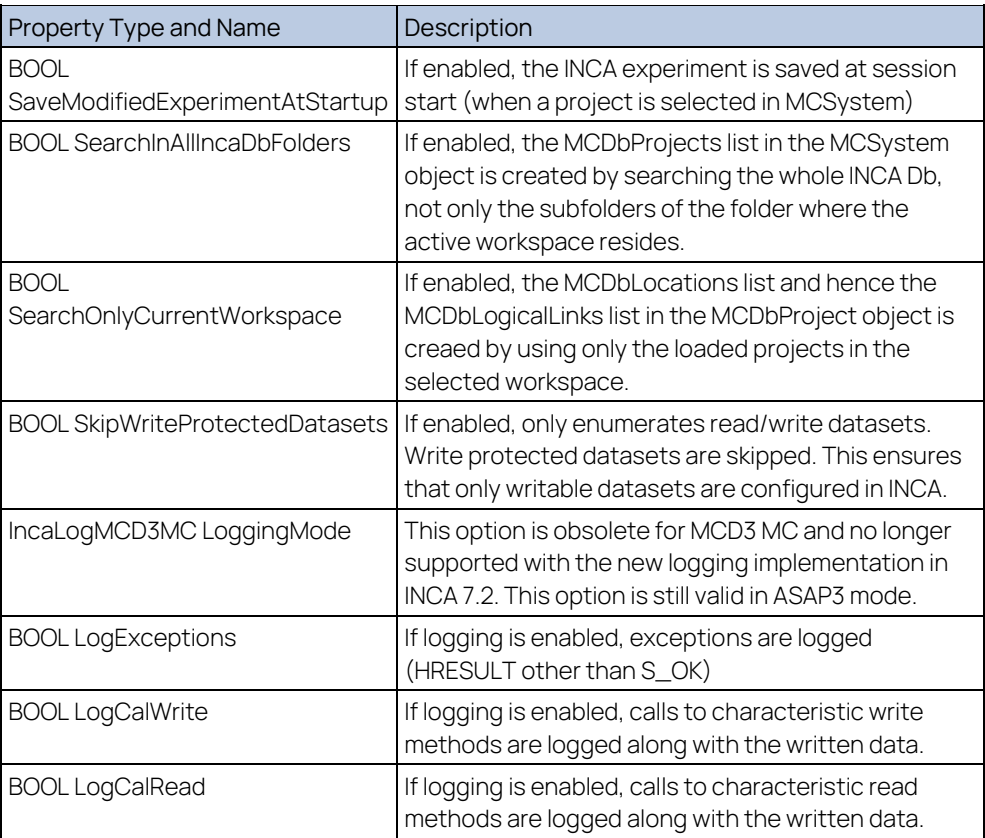

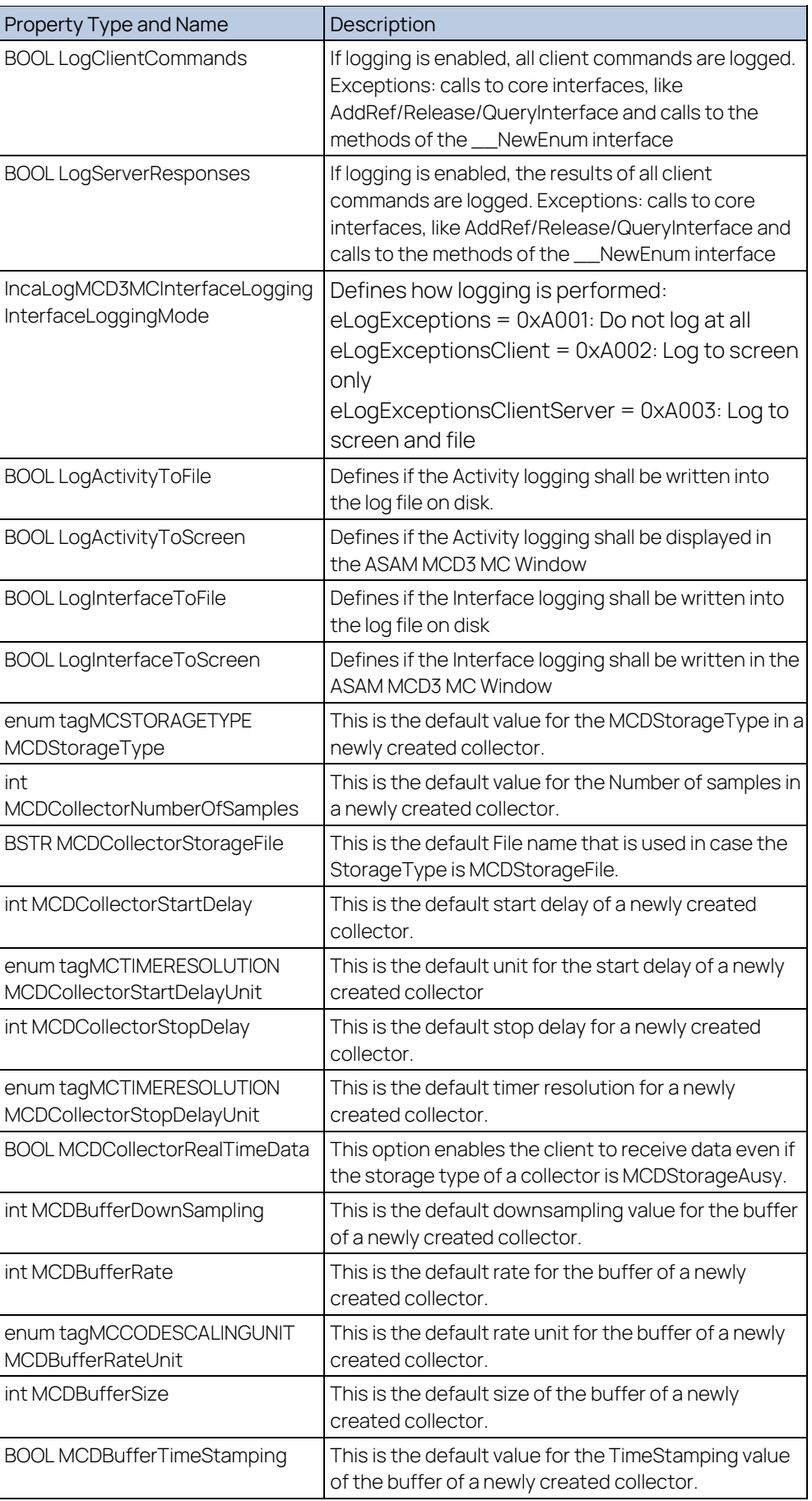

| Property Type and Name                                        | Description                                                                                                    |
|---------------------------------------------------------------|----------------------------------------------------------------------------------------------------|
| <b>BOOL ShowRecordedValues</b>                                | If enabled, the INCA experiment does display the<br>recorded measurement values that are configured<br>via ASAM MCD 3MC 4 INCA.                                                                                                    |
| <b>BOOL</b><br>LoadDifferencesAfterSwitchingIgni<br>tionOffOn | If enabled, INCA automatically downloads the<br>differences to the ECU in case the ignition was<br>switched off and back on again. Note that this<br>feature is only working for specific ECUs that have<br>no persistent storage for their data.                                                                                   |
| <b>BOOL MaxLogFileSize</b>                                    | This is the maximum log file size that is generated. If<br>this size is reached, the log file is truncated, the first<br>10 Kb are copied from the old file to the new one.                                                                                                    |
| <b>BOOL</b><br>CreateNewDSDuringDownload                      | If enabled, INCA creates a new data set during the<br>call to<br>MCDLogicalLink::ConnectToModule(eLT_DOWNLOA<br>D                                                                                                    |
| <b>BOOL ShowEditedValues</b>                                  | If enabled, the INCA experiment does display the<br>characteristic labels that are configured via ASAM<br>MCD 3MC 4 INCA.                                                                                                    |
| <b>BOOL ShowMeasuredValues</b>                                | If enabled, the INCA experiment does display the<br>measurement values that are configured via ASAM<br>MCD 3MC 4 INCA.                                                                                                    |
| <b>BOOL UseHardBounds</b>                                     | If enabled, the hard bounds are used for validity<br>checks. If disabled, the weak bounds are used for<br>validity checks.                                                                                                    |
| <b>BOOL UseOneDimArray</b>                                    | If enabled, the read methods of<br>MCMapCharacteristic deliver a one-dimensional<br>array of one dimensional arays for the matrice part of<br>the map. If disabled, a two-dimensional array is<br>returned for the matrice.                                                                                                    |
| <b>BOOL LimitVariablesPerWindow</b>                           | If enabled, the maximum nuber of measurement<br>values per experiment measurement window is<br>limited.                                                                                                    |
| int VariablesPerWindow                                        | If LimitVariablesPerWindowis enabled, this<br>property defines the maximum number of<br>measurement values per experiment measurement<br>window.                                                                                                    |
| int RecorderFileFormat                                        | This property defines the format that is used in case<br>UseRecorderFileFormatis enabled.                                                                                                    |
| <b>BOOL UseRecorderFileFormat</b>                             | If enabled and a collector uses MCStorageFile, the<br>results are stored in an additional file with the format<br>given in RecorderFileFormat.                                                                                                    |
| AlwaysUseFuliDevices                                          | If enabled, the logical links, which are FULI-enabled<br>and would normally appear in two instances in the<br>DbLogicalLinks list - one of them having "#FULI"<br>appended to the name - now only appear once in the<br>DbLogicalLinks list but are behaving as FULI device.<br>This is to allow for easy migration to FULI setups. |

Tab. 4-1 Settings: Property Type and Name

# 5.3 Object Lifetime

Objects in the ASAM MCD-3MC server live as long as a client holds a reference to one of the objects of the server or any of the child objects in the servers' object tree. For example, if a client holds a reference to a *MCCollectedObject*, the parent MCCollector, MCCollectors, MCLogicalLink, MCLogicalLinks, MCProject and MCSystem objects are still alive, even if they do not have a reference held by the client. Even if an object is removed from a list (e.g.,

MCCollectors.RemoveByIndex(), it is not yet destroyed as long as a client holds a reference to it.

## 5.4 Client Specifics

#### Cache Manager: Release Objects Soon

All Objects below MCResults are created on the client side and therefore do not need any network roundtrip when being accessed. This makes the access very fast.

If the client does not release this object, the memory consumption on the client will steadily grow and finally the system will run out of memory. On Systems with a garbage collector, it is absolutely recommended to enforce the release of the MCResult trees that are not needed anymore. If this isn't done, the System will steadily run into overload situations when the Garbage collector becomes active from time to time.

With a Microsoft .net based language like C# or VB.net it is recommended to immediatelly call

"System.Runtime.InteropServices.Marshal.ReleaseComObject(ObjectToRelease) " to release objects as soon as possible.

# 5.5 Logging

Debug logging shows class names and Interface names intermixed.

Debug logging does not show the core COM API calls, e.g., AddRef/Release/QueryInterface or the \_\_NewEnum calls, because they would flood the log window with entries that hold only very low information.

Logging is available in two detail levels: Activity logging and interface logging. While interface logging (also called debug logging) is useful for developers and support engineers that want to track down a certain behaviour of the system, activity logging serves as a indicator in which phase the ASAM MCD 3MC communication currently is. Activity logging shows only high-level activities, like "Project Selected" or "INCA Measurement started". Logging can be configured via the option dialog, the toolbar buttons, or the View menu.

The log file is now separated in 5 chained log files: If a fifth of the file size of the specified maximum log file size is reached for the first log file, the first log file is closed, and logging continues in the second log file. This continues until the fifth log file, after which the first log file is then overwritten. This way, at least  $4/5<sup>th</sup>$  of the log file content is available at any time before it gets overwritten. The log files now are named following this scheme:

ASAP3\_FCLYYYYMMDDhhmmssiiii.log

Where YYYY is the year, MM the month, DD the day, hh the hour, mm the minute, ss the second and *iiii* the millisecond of the point in time when the log file was originally created. This timestamp in the name also allows to easily determine the order of logfiles in the chain.

#### 5.6 Events to the Client

Events are normally sent synchronously, that is, the server suspends its thread of execution until the client returns from the event. The only exceptions are the OnCollectorResultReady event and the OnCollectorError event, which are sent asynchronously in a separate server thread. Error events have higher priority and are immediately sent to the client whereas all Collector result events are stored in a queue and sent in sequential order.

## 5.7 Known Problems

In INCA, it is not possible to have the same description file (A2L) and data set assigned to two different ECUs at the same time. If the currently used INCA Workspace, which corresponds to the MCD3 Project, contains more than one devices, and two or more of those devices are "compatible", e.g. can have the same INCA project and data set assigned, the attempt to assign the same INCA project (=IMCLocation) and data set (=IMCDbBinary) to a device (by creating a new IMCLogicalLink) while those are already assigned to another device within INCA, will fail.

Workaround: Select a different project and/or data set to the second device – either via the MCD3-Client or via the INCA GUI - even if this device is not further used in the current session.

# 6 Appendix: ASAM-MCD-3MC Error Codes

The basic MCD3 error codes are described in the standard itself.

This chapter provides additional technical information about the meaning of ETAS MCD-3MC error codes.

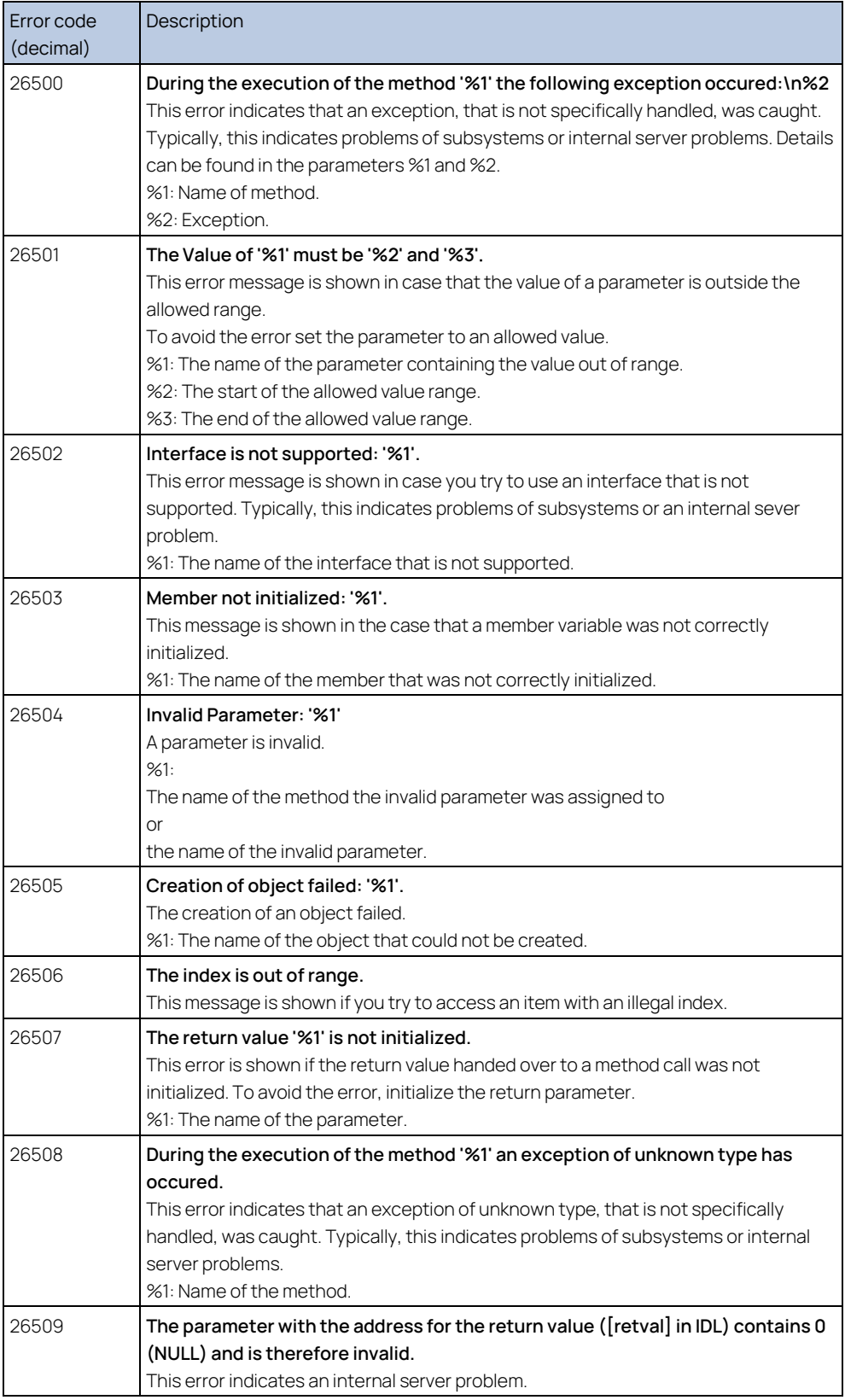

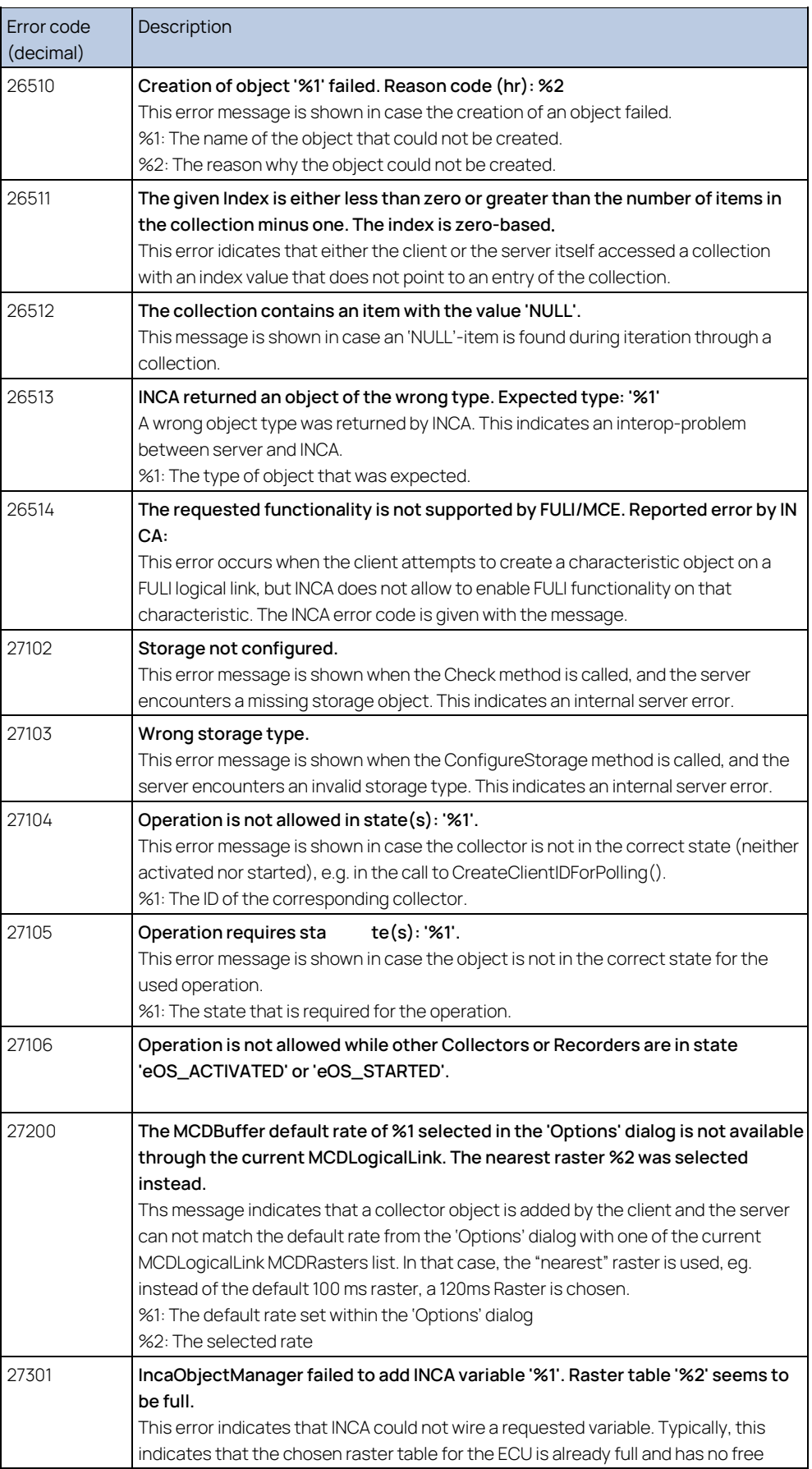

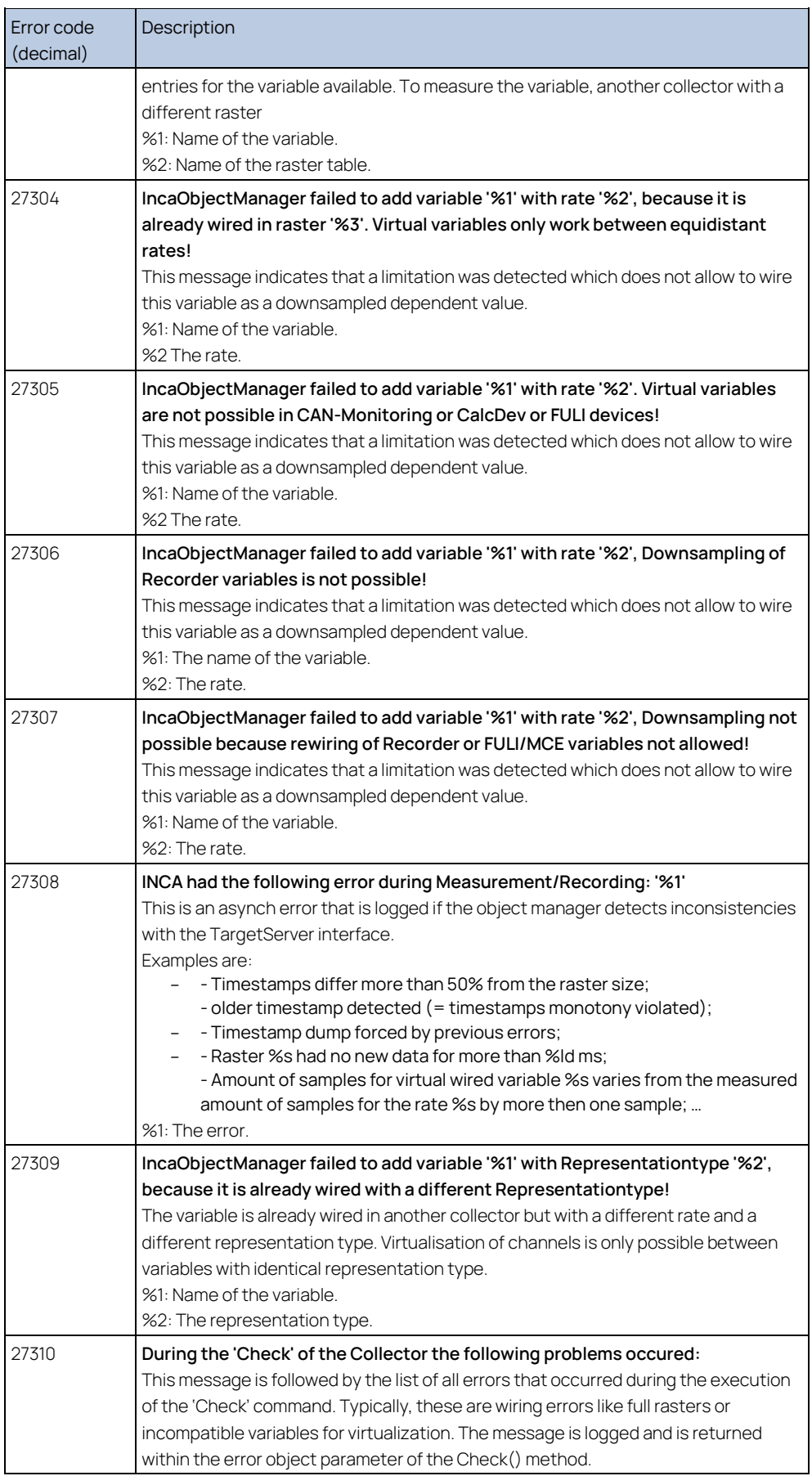

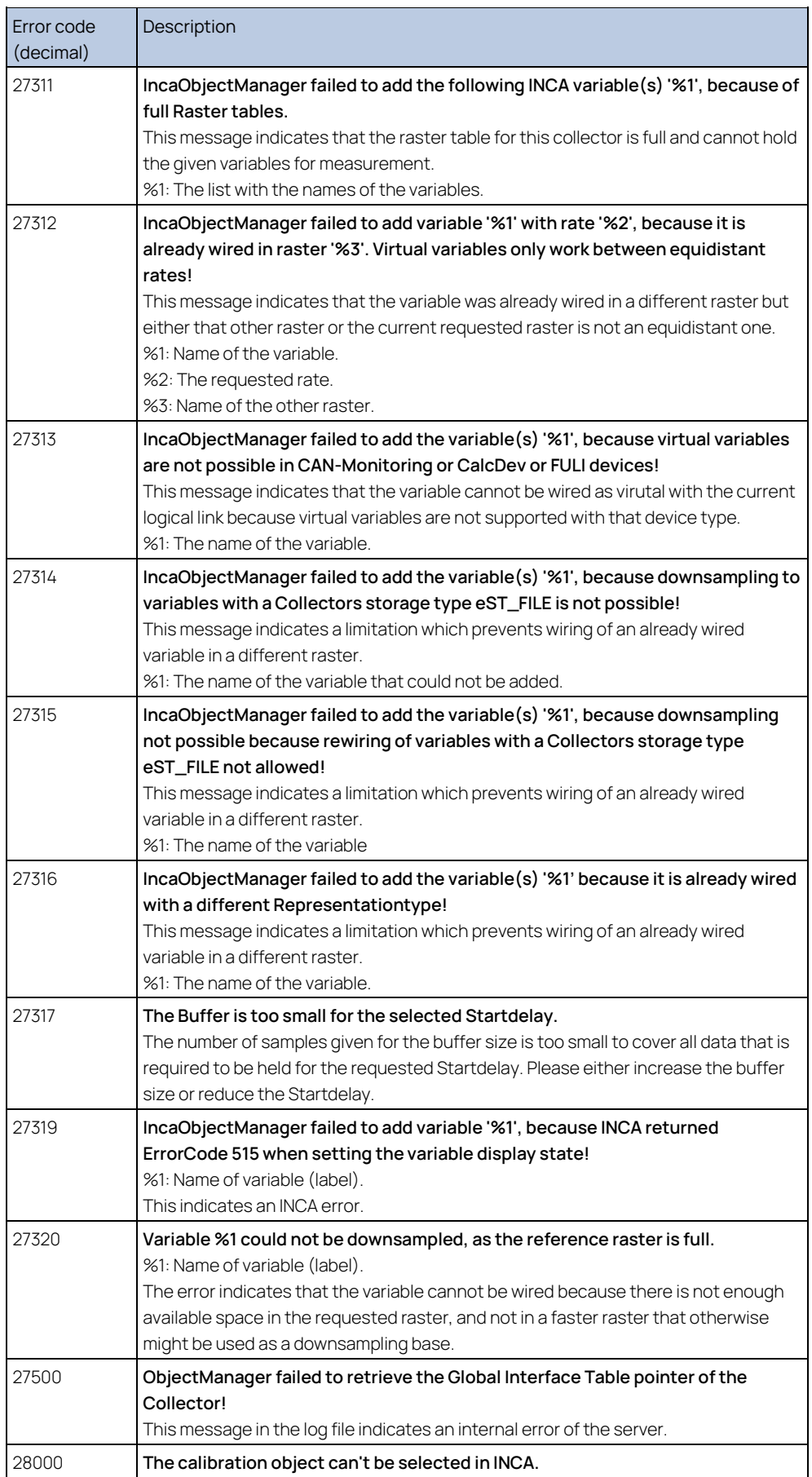

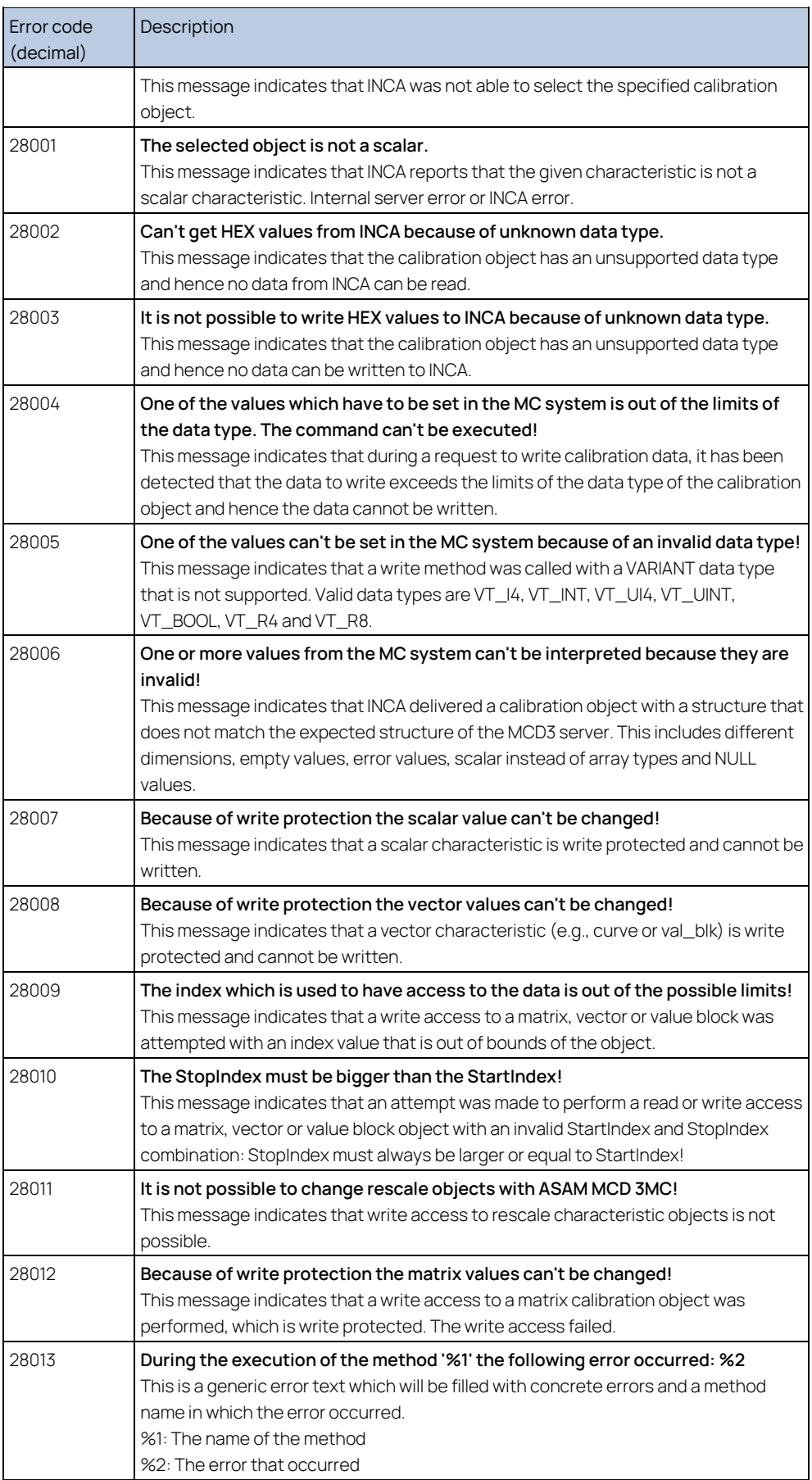

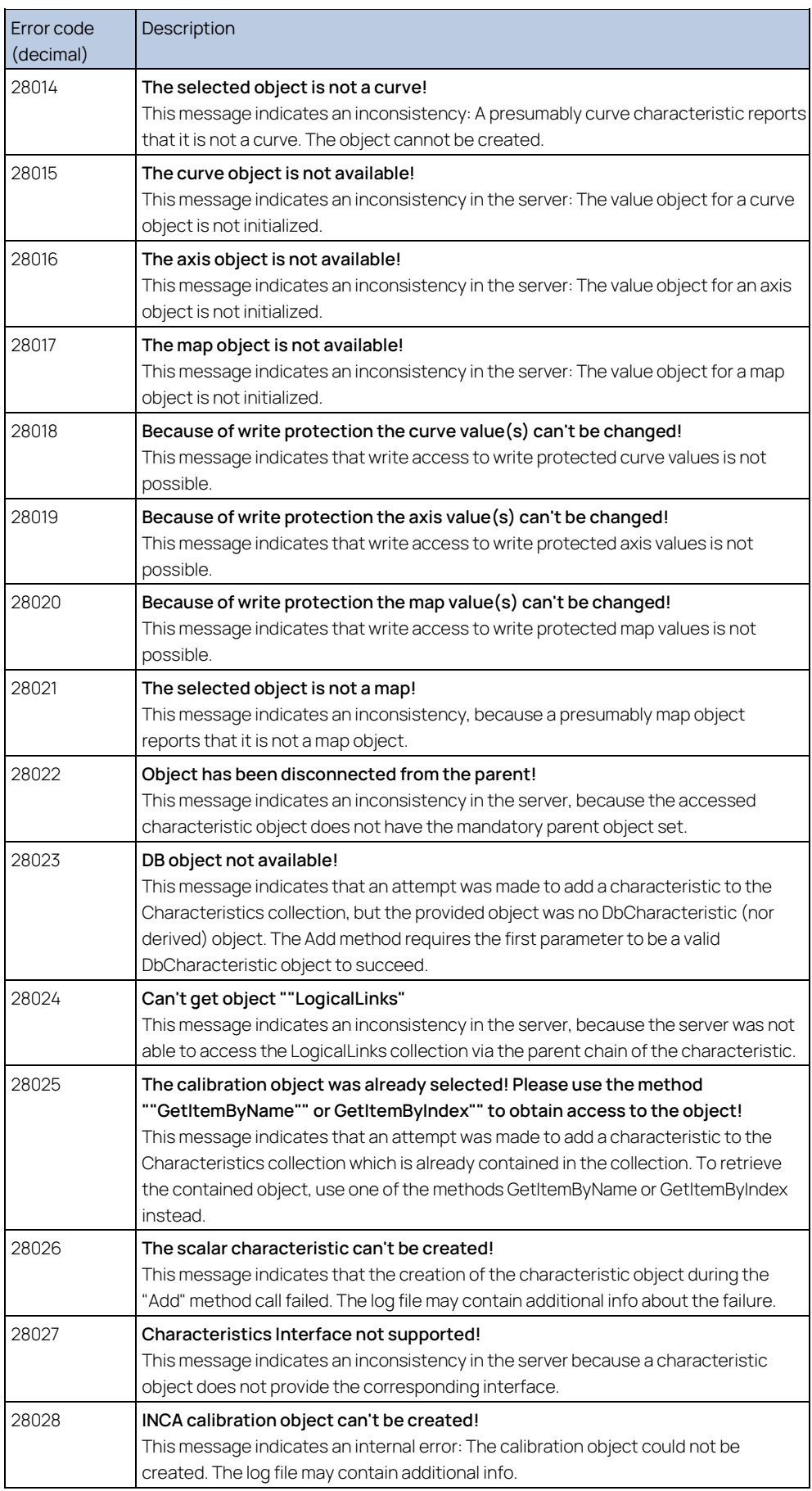

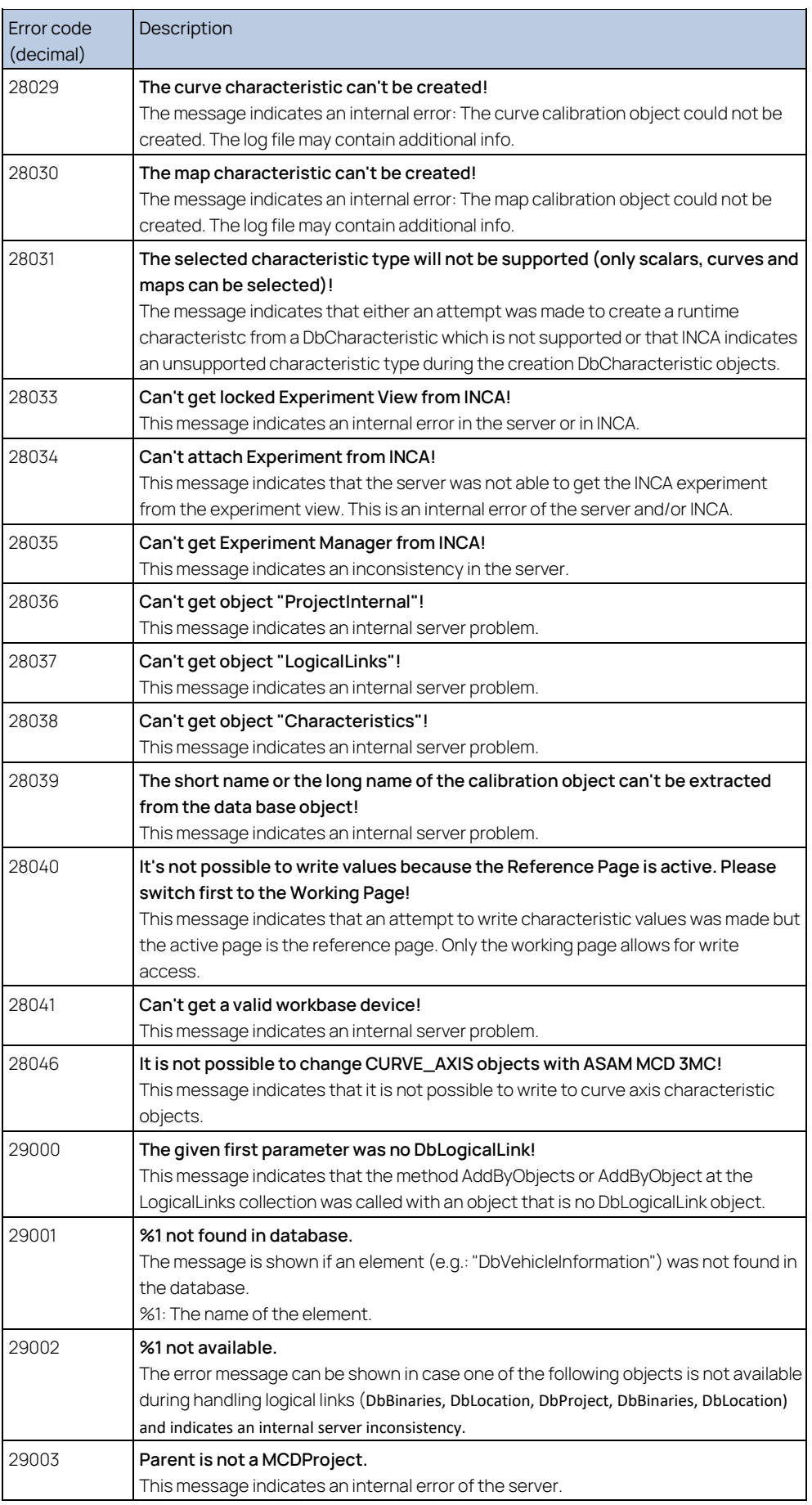

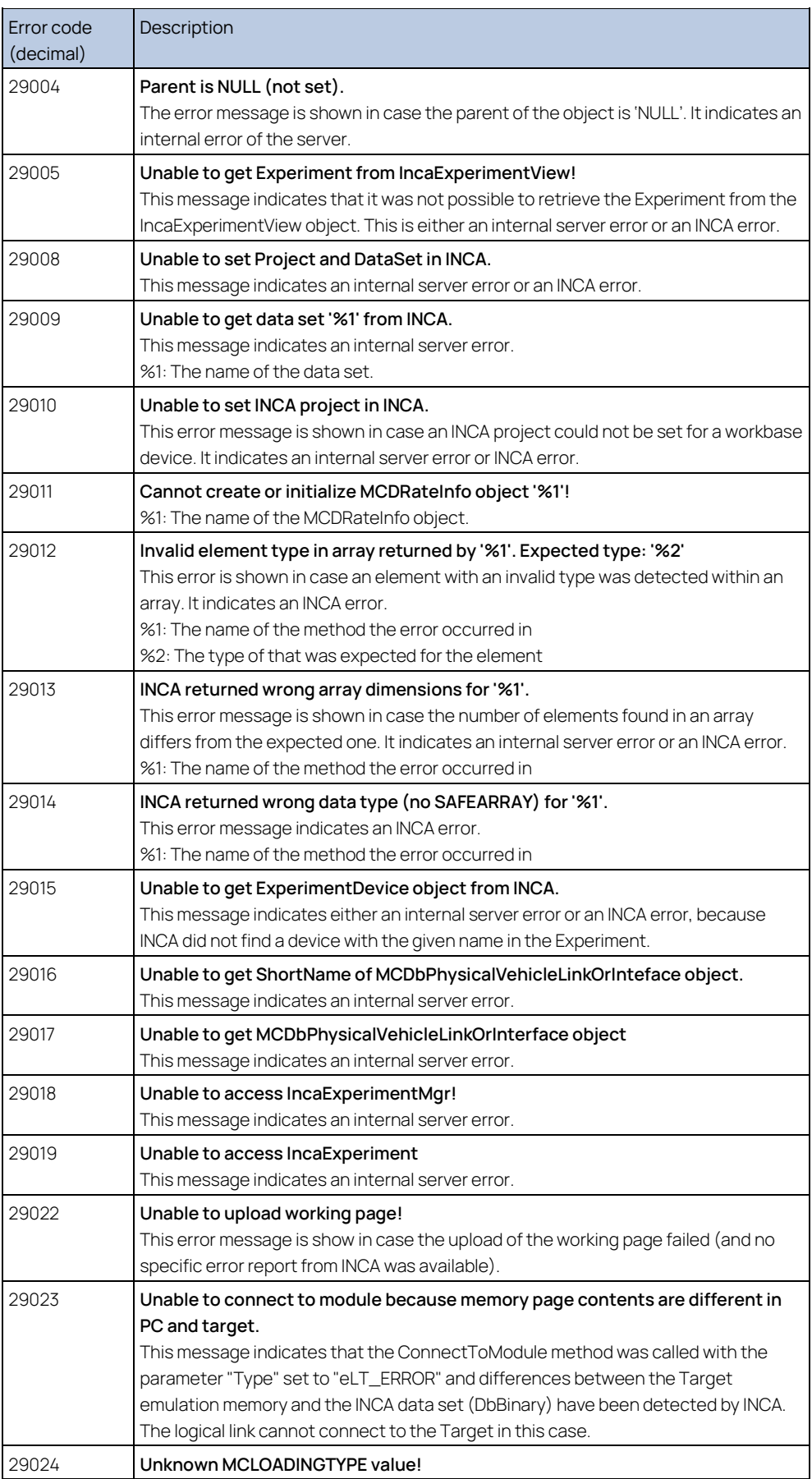

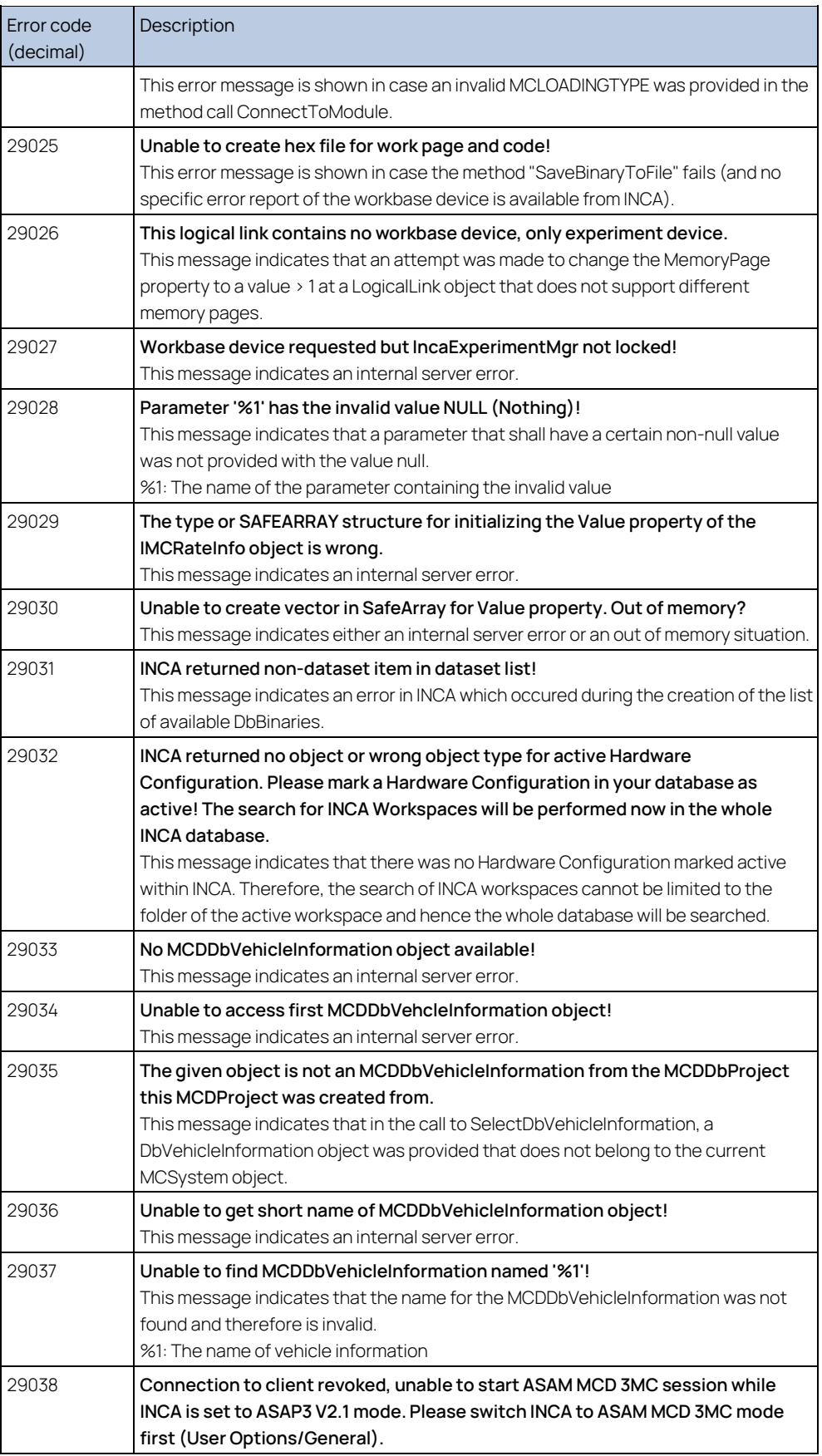

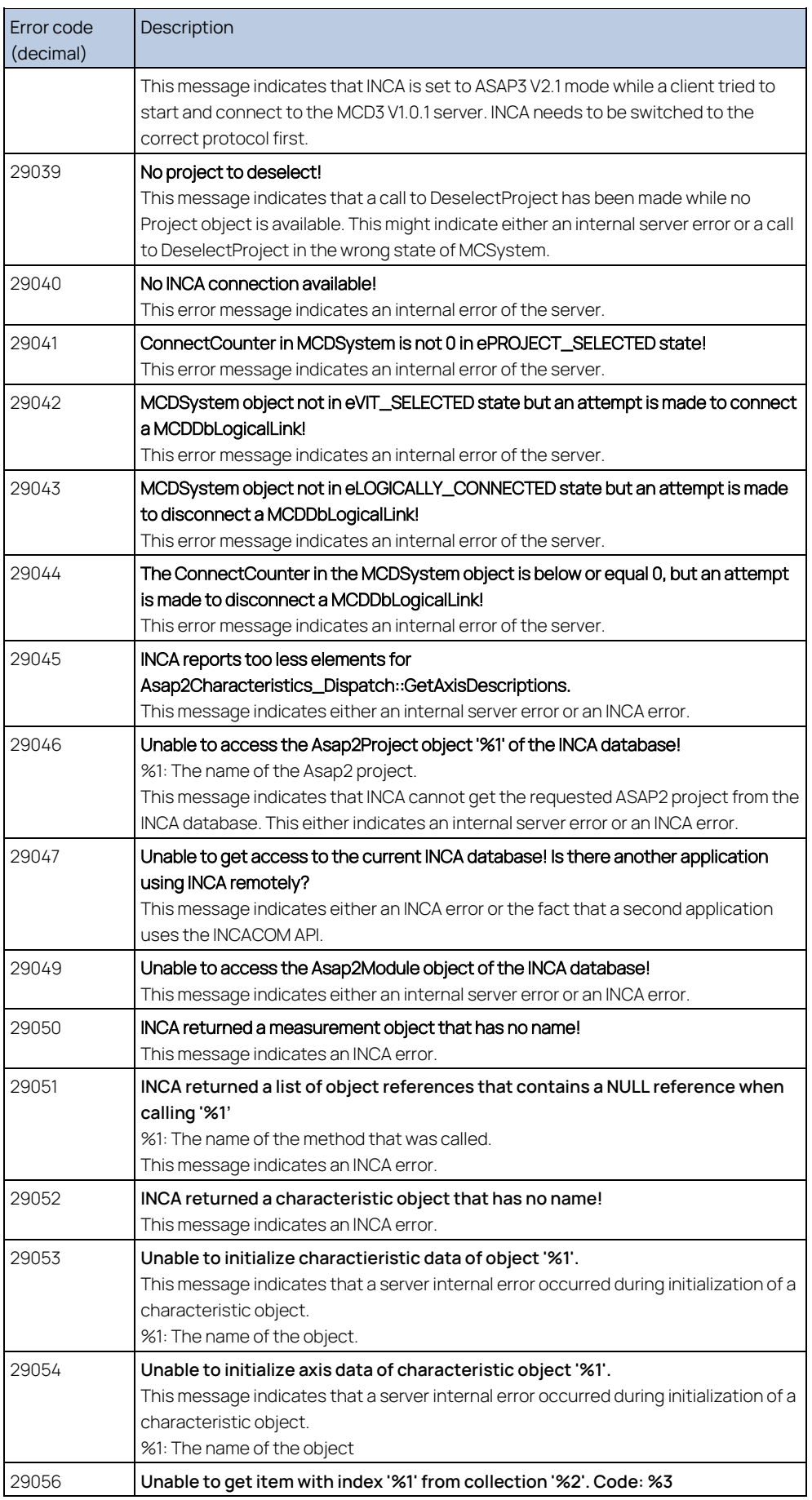

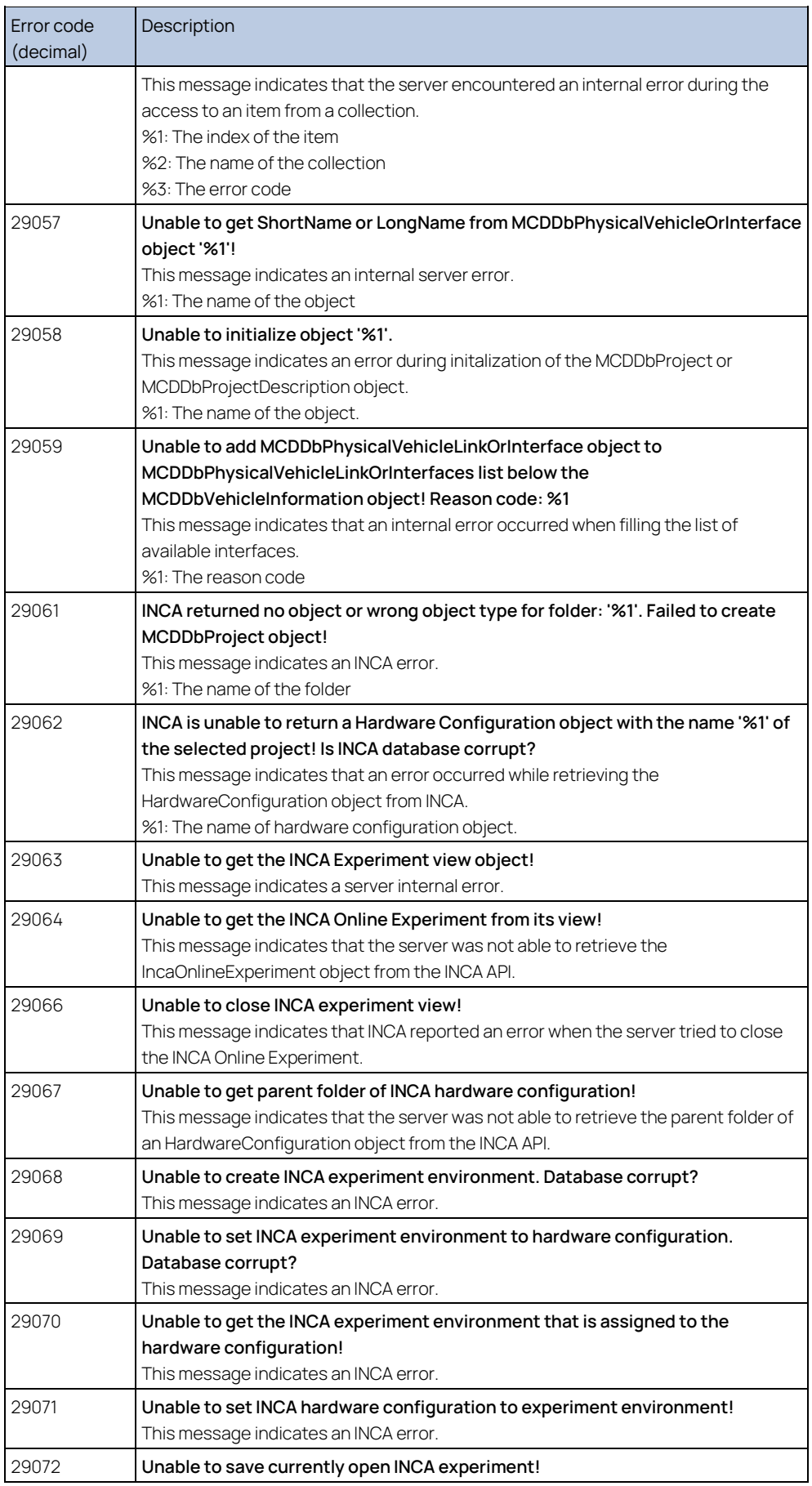
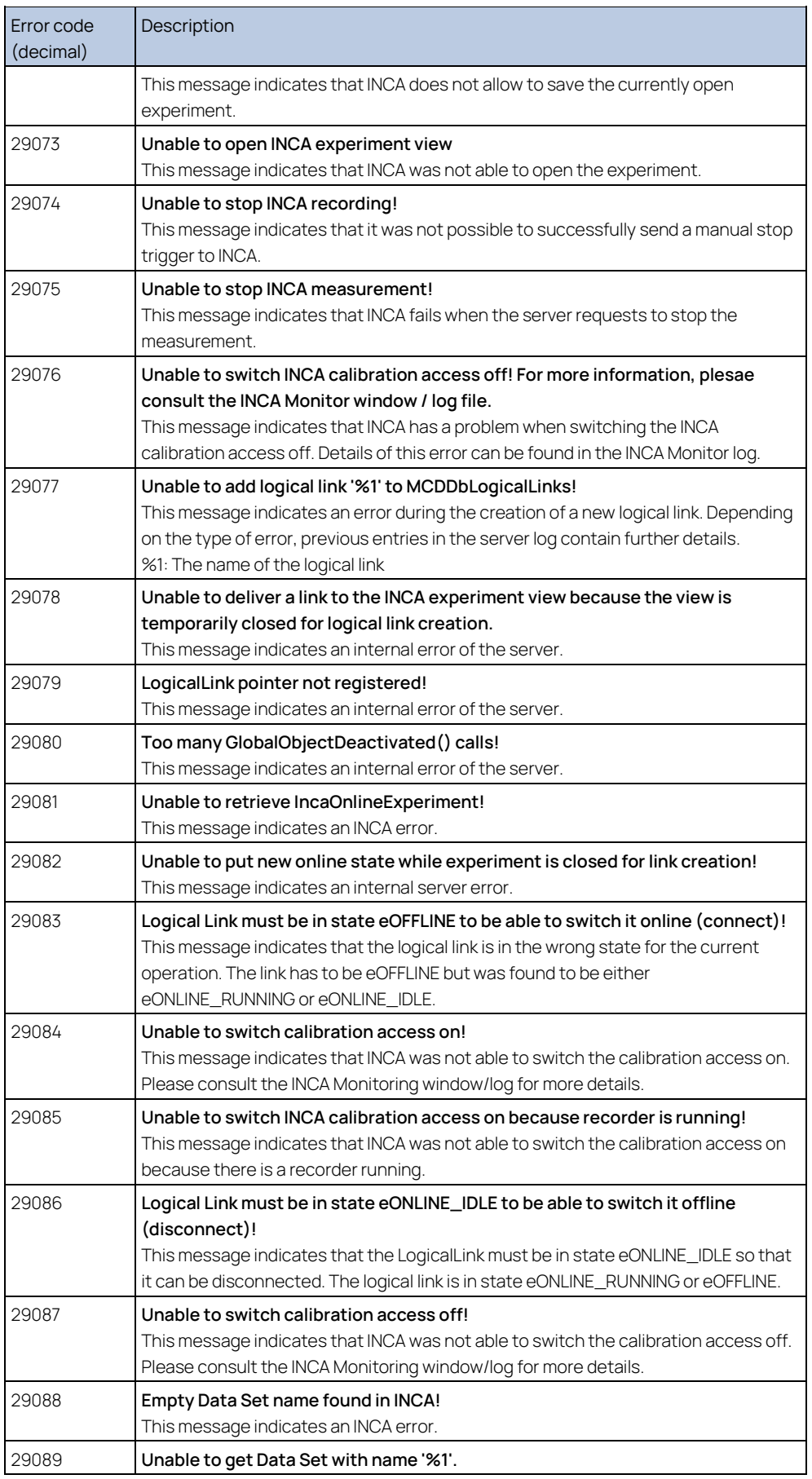

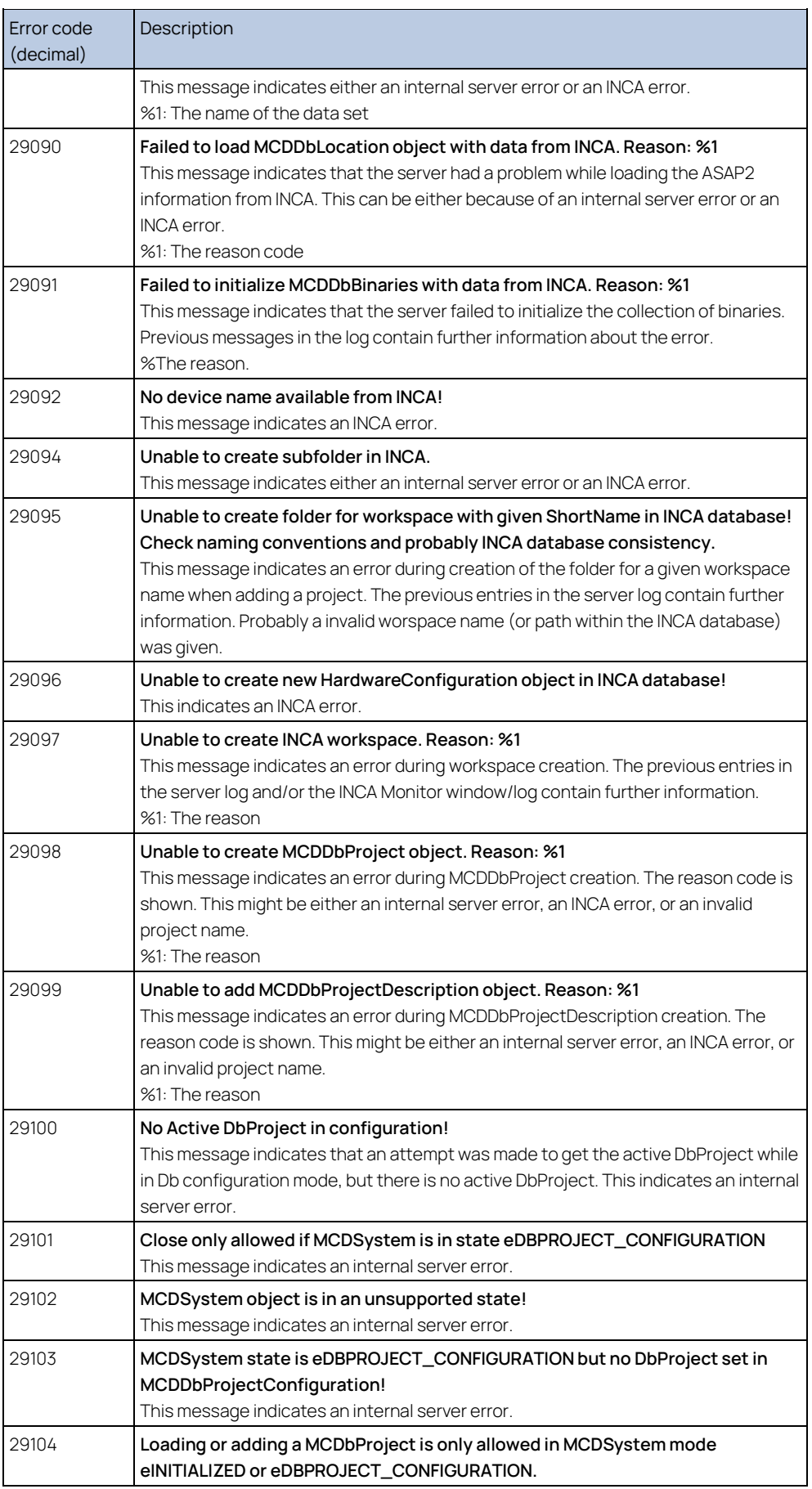

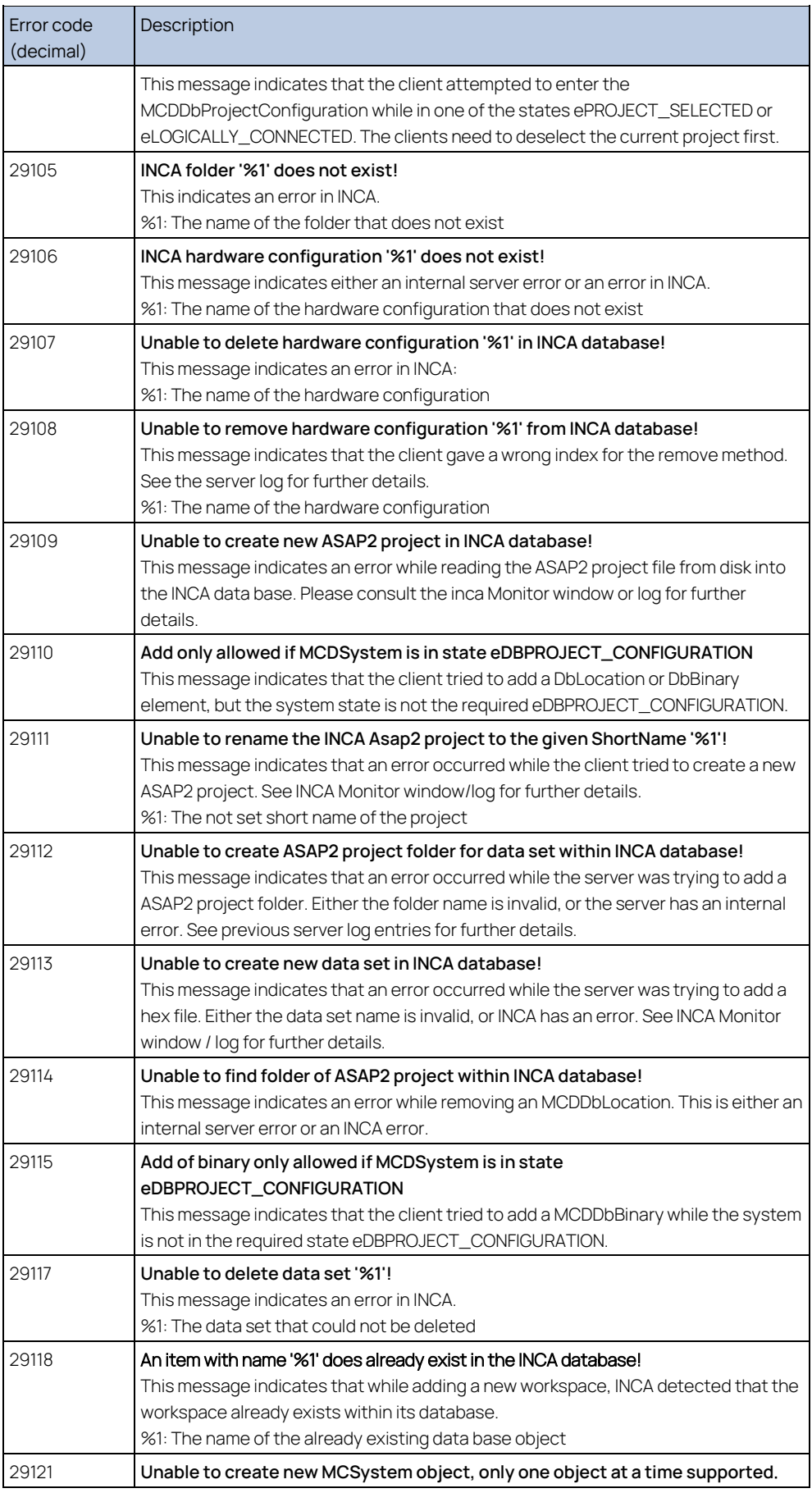

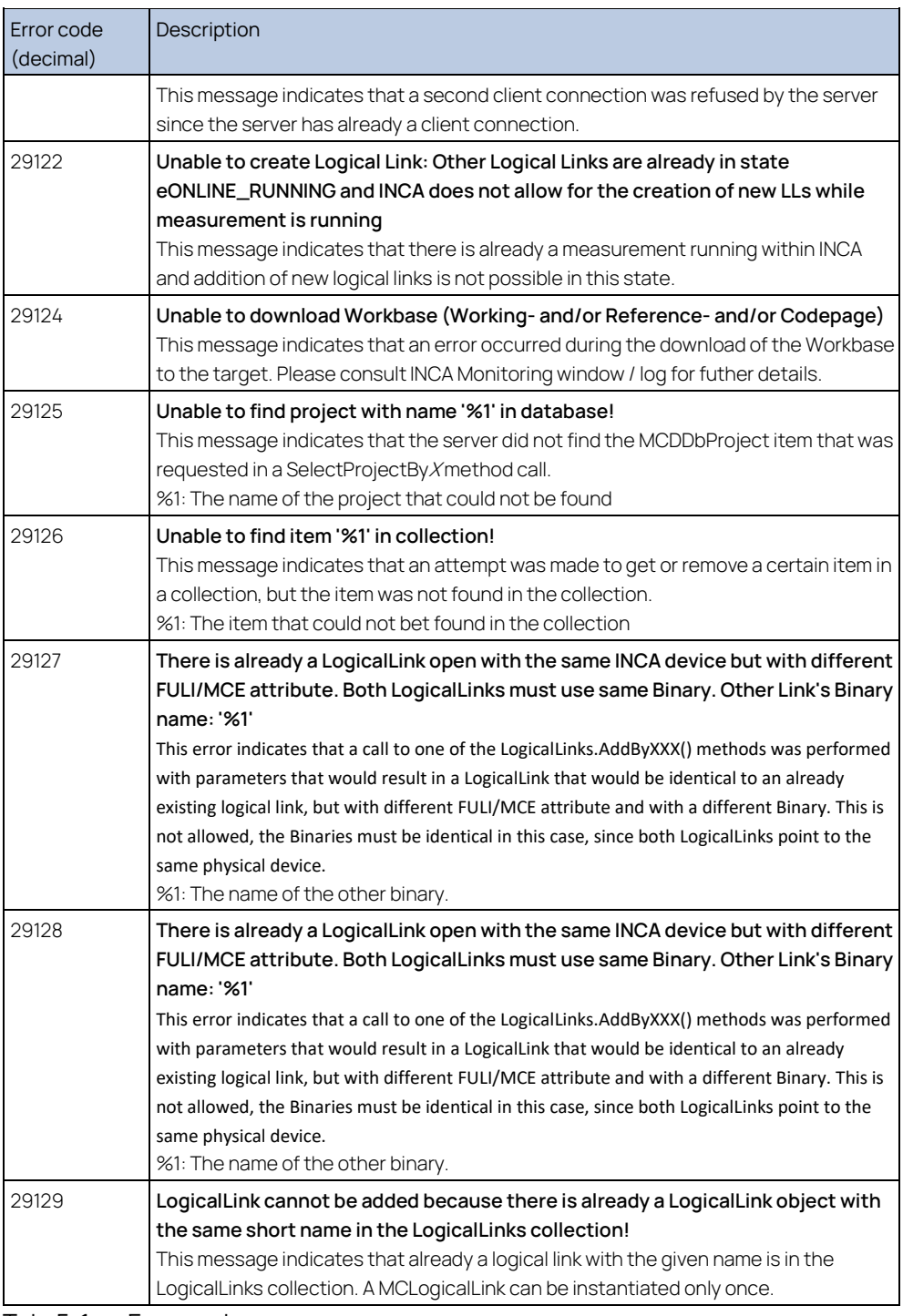

<span id="page-75-0"></span>Tab. 5-1 Error codes

## 7 Contact Information

#### Technical Support

For details of your local sales office as well as your local technical support team

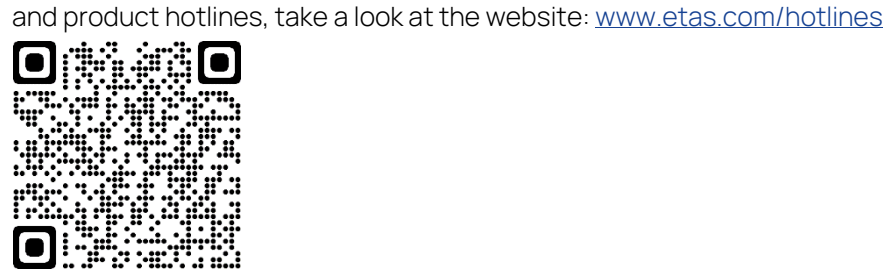

#### ETAS Headquarters

ETAS GmbH

Borsigstraße 24 Phone: +49 711 3423-0 70469 Stuttgart Fax: +49 711 3423-2106 Germany Internet: [www.etas.com](https://www.etas.com/)

# Figures

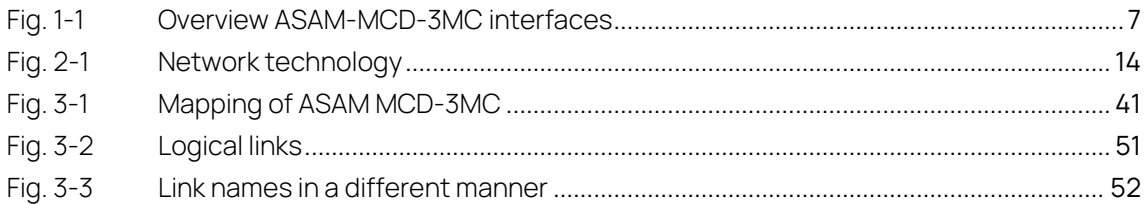

### **Tables**

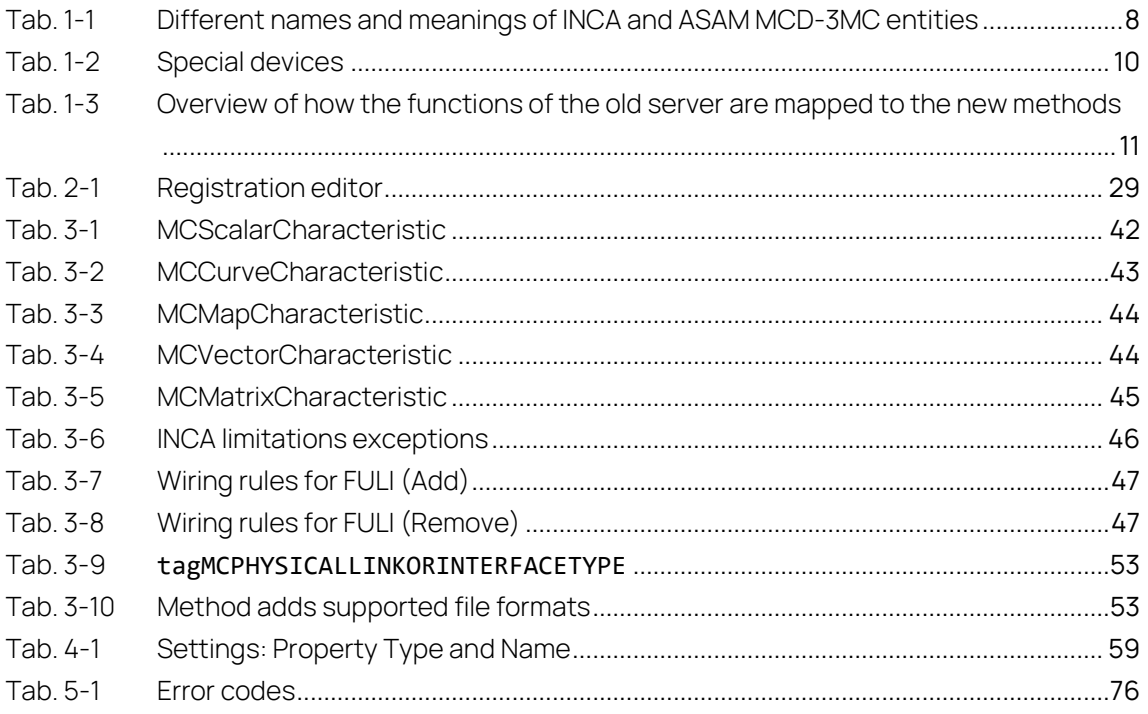